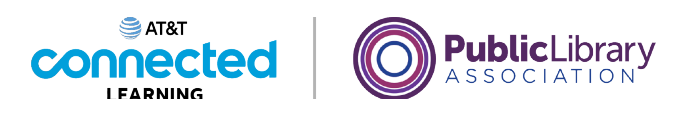

## **Uso de una computadora PC con Windows 10 Sistemas operativos**

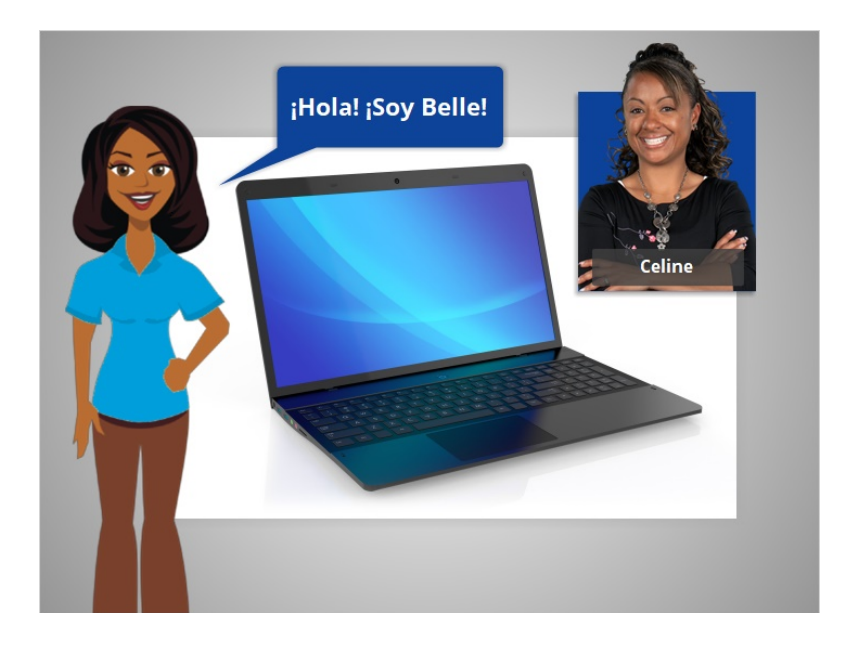

¡Hola! Soy Belle. Estoy aquí para hablarle sobre el sistema operativo de una computadora y explicarle cómo utilizarla.

Acompañaremos a Celine, que quiere aprender más sobre cómo usar la computadora.

### Proporcionado por AT&T Connected Learning + Public Library Association 1

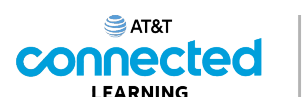

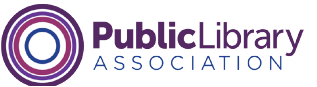

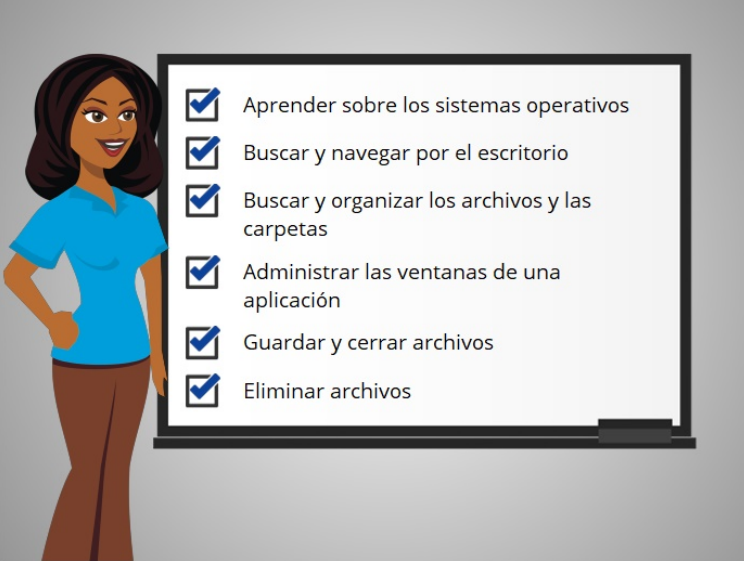

En este curso, Celine aprenderá sobre los sistemas operativos, cómo encontrar y utilizar el escritorio de la computadora, cómo encontrar y organizar los archivos y las carpetas, cómo administrar las ventanas de las aplicaciones que quiere usar y cómo guardar, cerrar y eliminar los archivos en la computadora.

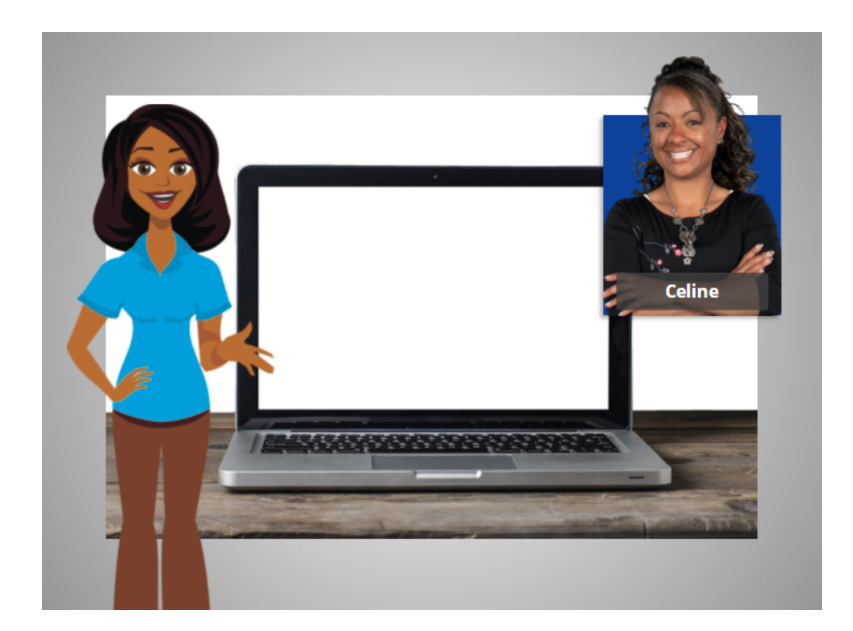

En la lección de hoy, Celine aprenderá sobre el sistema operativo Windows 10 que se ejecuta en su computadora. Veamos cómo lo hace.

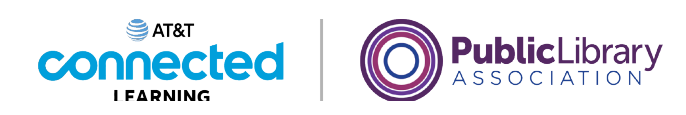

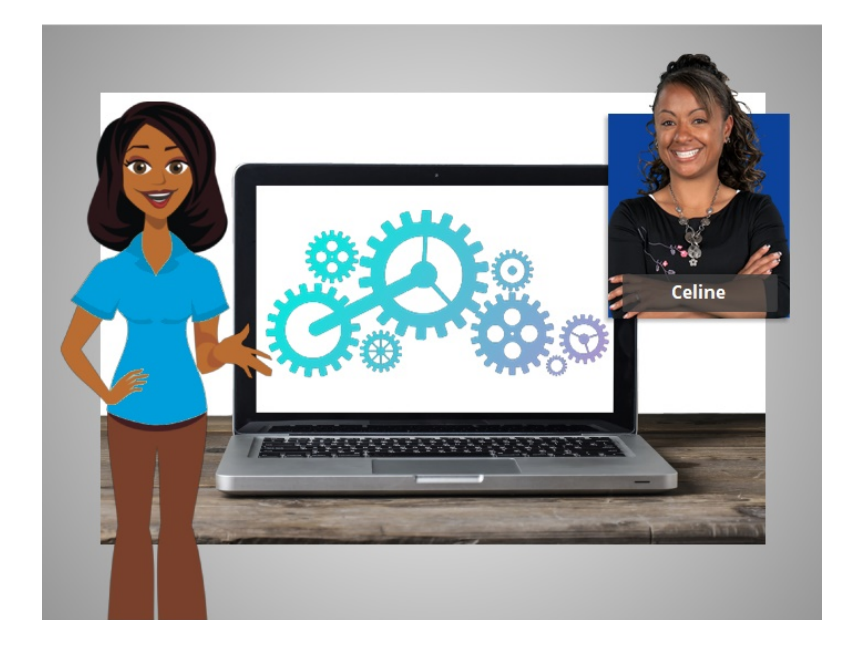

Cuando Celine enciende la computadora, el software que maneja todos los diferentes programas y procesos informáticos comienza a ejecutarse en segundo plano. Ese software se llama el sistema operativo.

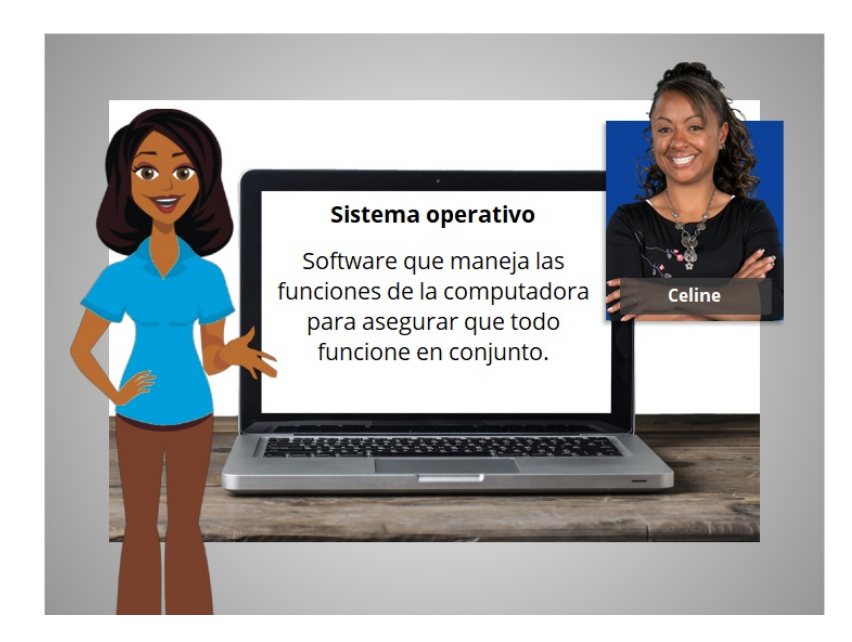

El sistema operativo es el software que maneja las funciones de la computadora para asegurar que todo funcione en conjunto.

Proporcionado por AT&T Connected Learning + Public Library Association 3

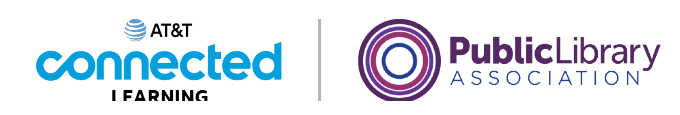

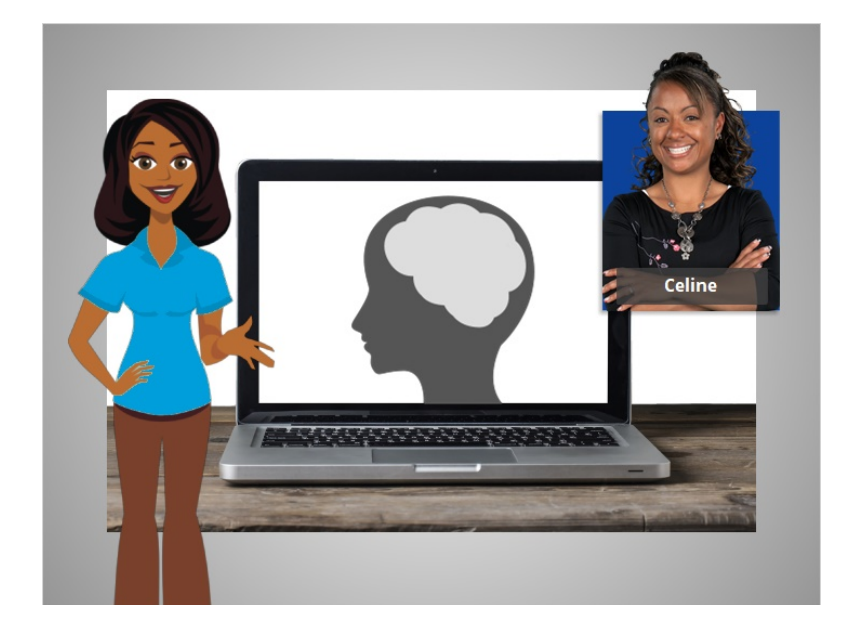

Al igual que su cerebro trabaja para encargarse de su cuerpo, para asegurarse de que usted respira y de que su corazón bombea, el sistema operativo maneja las funciones de la computadora para asegurarse de que todo funcione correctamente.

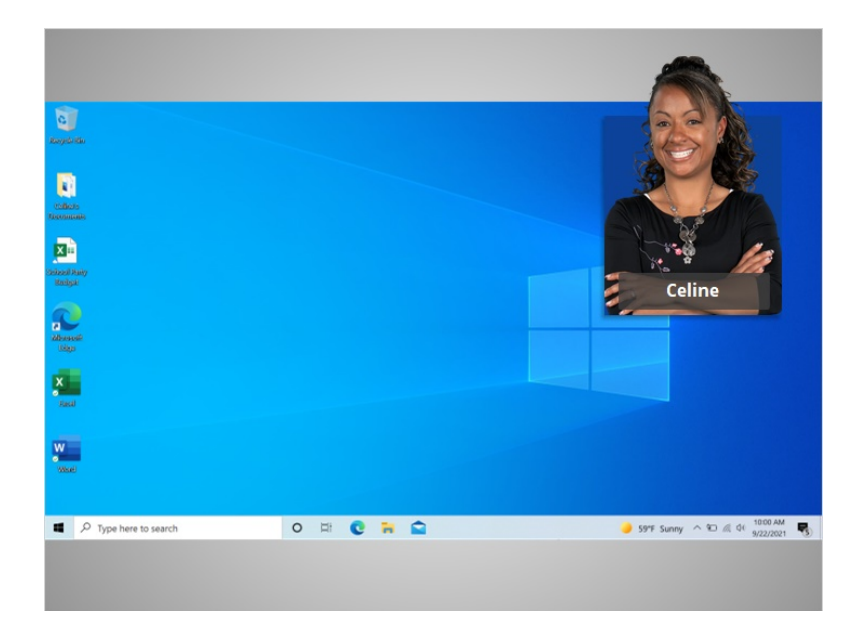

Celine inicia sesión y vemos el escritorio de Windows 10. Si usted está utilizando una computadora con un sistema operativo diferente u otra versión de Windows, el proceso de inicio de sesión y el escritorio podrían tener otro aspecto.

Ahora Celine está lista para aprender más sobre el escritorio de Windows y otros programas.

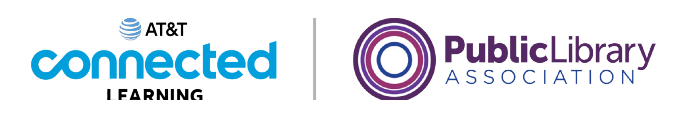

## **Uso de una computadora PC con Windows 10 Trabajar desde el escritorio**

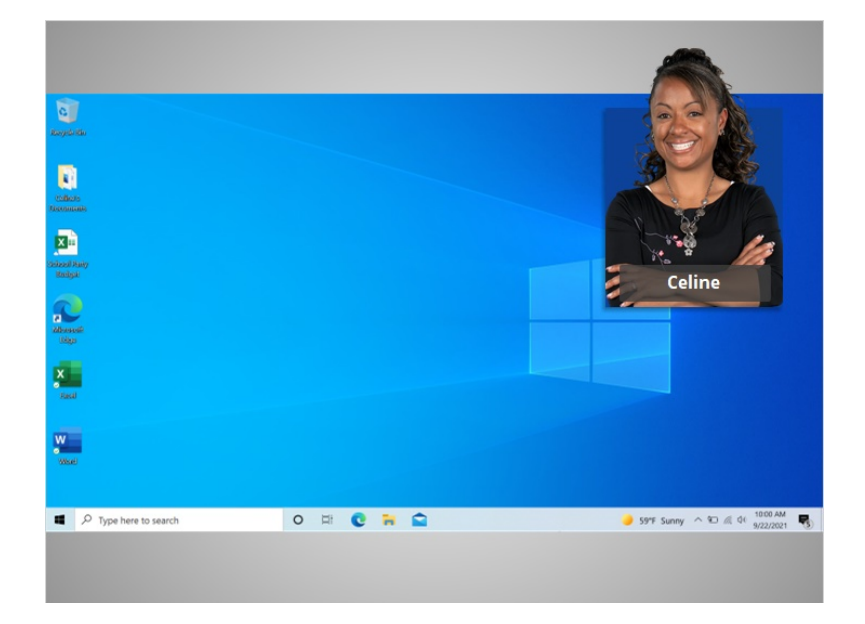

En el ejemplo de hoy, Celine está aprendiendo cómo abrir las aplicaciones en el sistema operativo Windows 10. En esta lección, Celine aprenderá sobre las diferentes secciones del escritorio de la computadora, lo que incluye la barra de tareas, el menú de inicio y más.

Cuando la computadora está encendida, Celine ve en el monitor lo que se conoce como el escritorio. Si usted está usando una computadora que tiene una versión diferente del sistema operativo Windows, el escritorio podría tener otro aspecto.

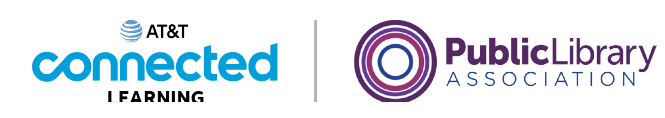

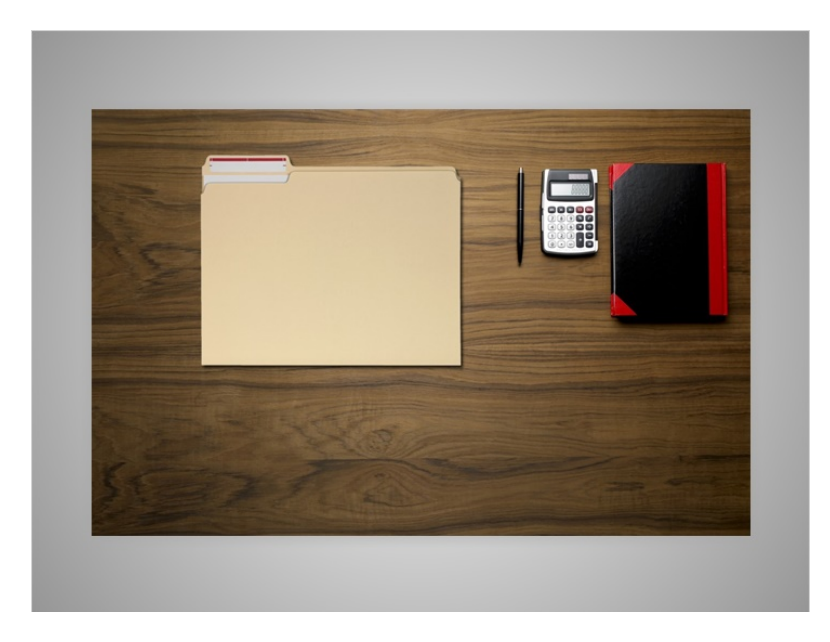

El escritorio de Windows 10 es como la parte superior del escritorio que Celine tiene en casa o en el trabajo, donde guarda diferentes carpetas con papeles y otras herramientas que necesita para hacer las tareas, como una calculadora para los cálculos matemáticos, una pluma para escribir o un libro para buscar información.

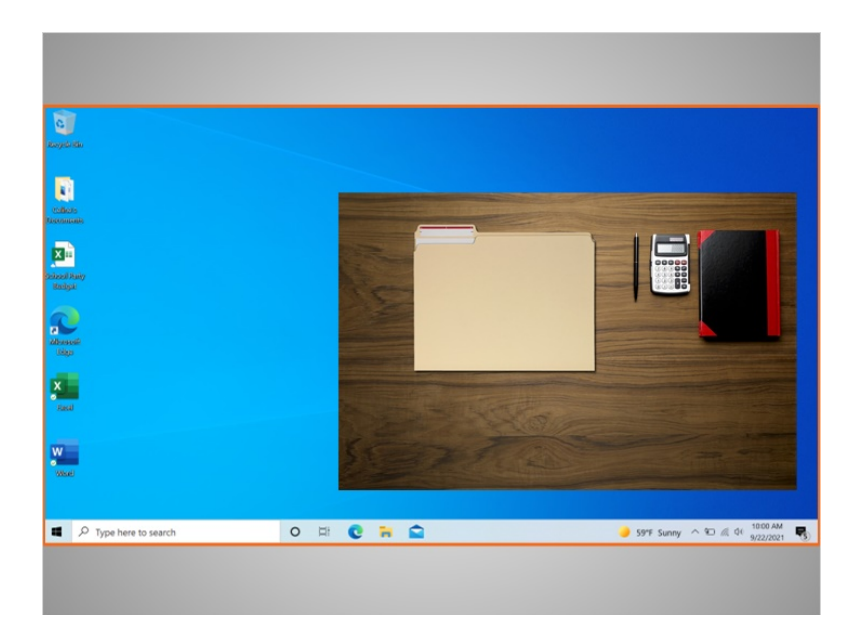

Al igual que Celine tiene carpetas y herramientas en su escritorio físico, también tiene esas herramientas y carpetas en la computadora, y puede acceder a ellas a través del escritorio.

Proporcionado por AT&T Connected Learning + Public Library Association 6

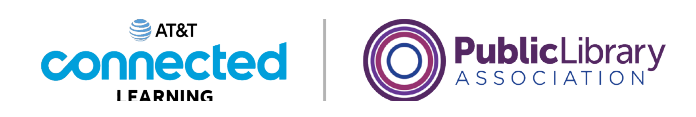

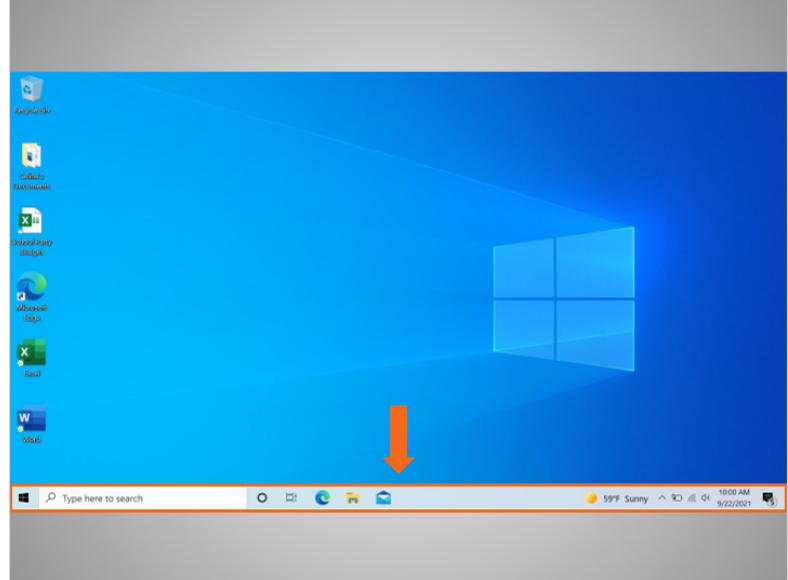

La barra de tareas se encuentra en la parte inferior de la pantalla. También puede mostrar los íconos de acceso directo de las aplicaciones más utilizadas al igual que los íconos del escritorio.

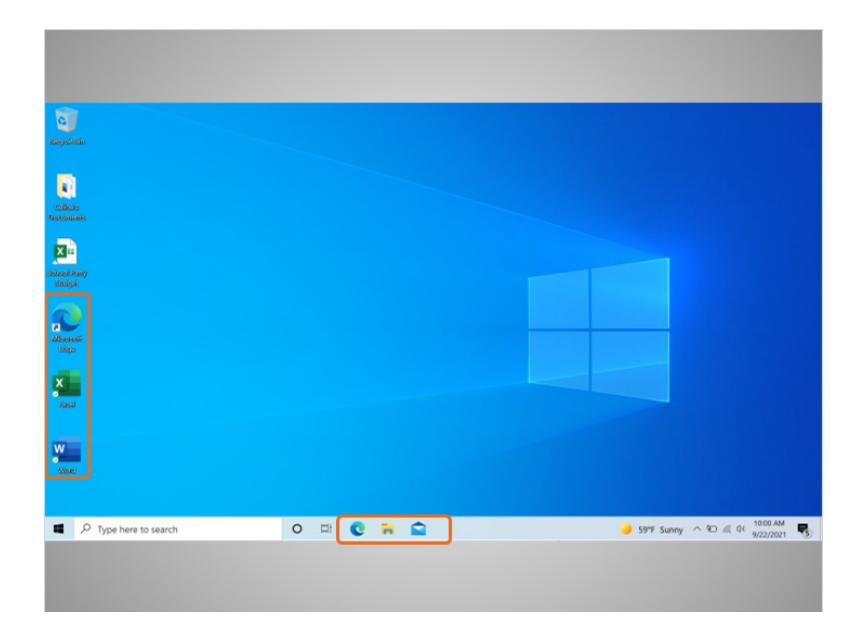

Para abrir una aplicación, Celine puede hacer clic en estos íconos, que también se conocen como accesos directos, directamente desde la barra de tareas.

Proporcionado por AT&T Connected Learning + Public Library Association 7 and 7

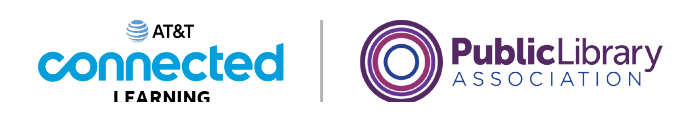

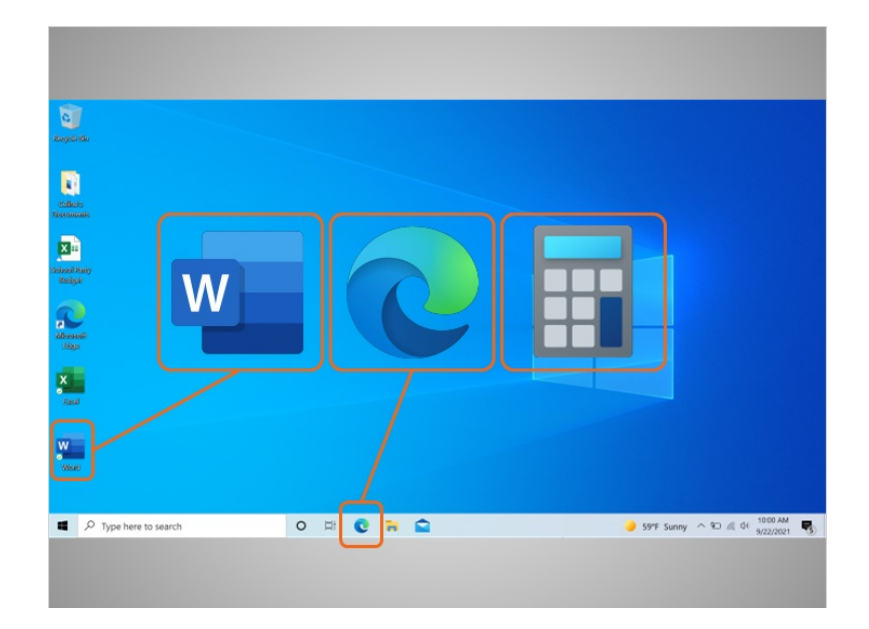

Las aplicaciones son herramientas que le permiten hacer cosas en una computadora. En el ejemplo de hoy, Celine ve un ícono de Microsoft Word que le permite abrir un documento, el navegador Edge que le permite buscar en la web y una calculadora que le permite hacer operaciones matemáticas.

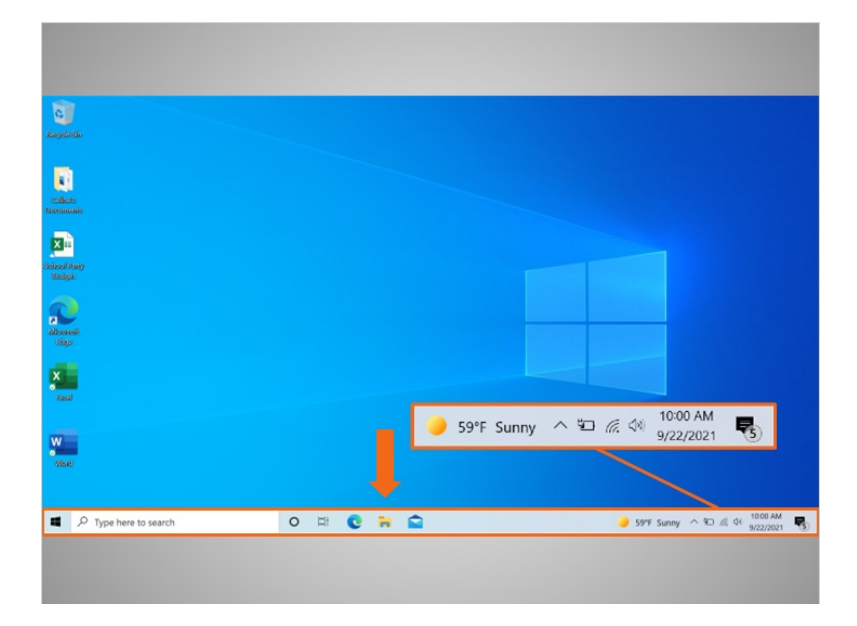

#### Proporcionado por AT&T Connected Learning + Public Library Association 8 and 8 and 8

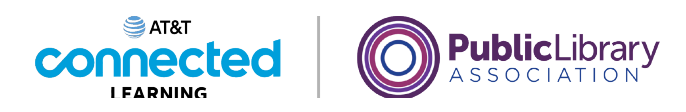

La barra de tareas también muestra el ícono de cualquier tarea o programa que esté abierto. Puede utilizar estos botones en la barra de tareas para cambiar entre las distintas ventanas que tiene abiertas.

La información como la fecha, la hora y el control de volumen también se encuentra en la orilla derecha de la barra de tareas.

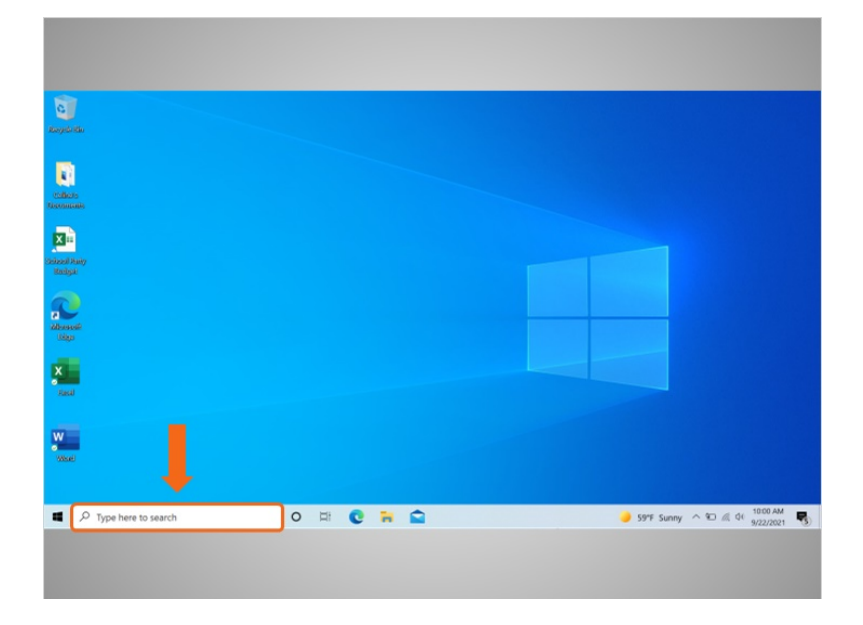

Si no puede encontrar lo que está buscando en su computadora, como un archivo específico, una configuración específica de la computadora o una aplicación, puede usar el cuadro de búsqueda ubicado en la barra de tareas. El cuadro de búsqueda también realizará búsquedas en la web. El cuadro de búsqueda se encuentra en la parte inferior izquierda de la pantalla.

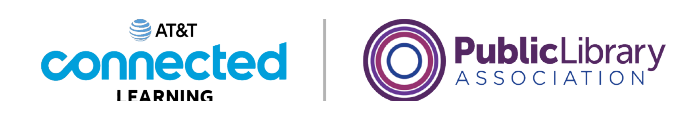

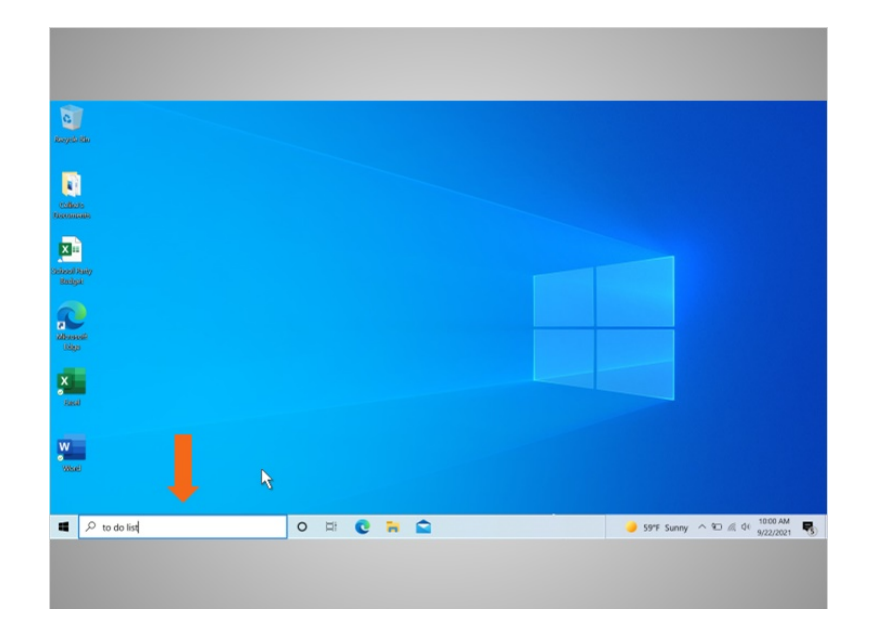

Celine creó una lista de tareas en Word, pero no puede recordar dónde la guardó. Decide buscar el documento, así que escribe "to do list" (lista de tareas) en el cuadro de búsqueda.

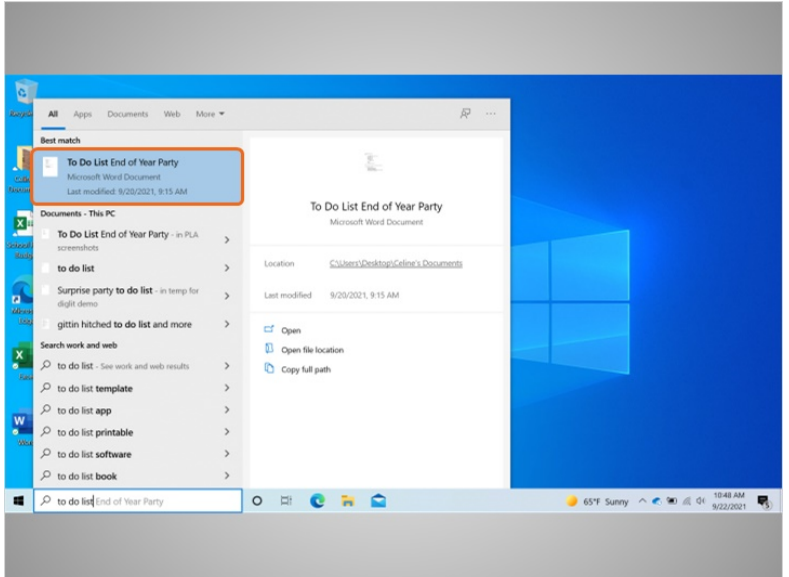

Aparece una lista de resultados. El primer resultado es el documento que está buscando, por lo que hace clic una vez...

Proporcionado por AT&T Connected Learning + Public Library Association 10

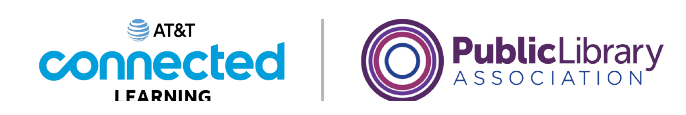

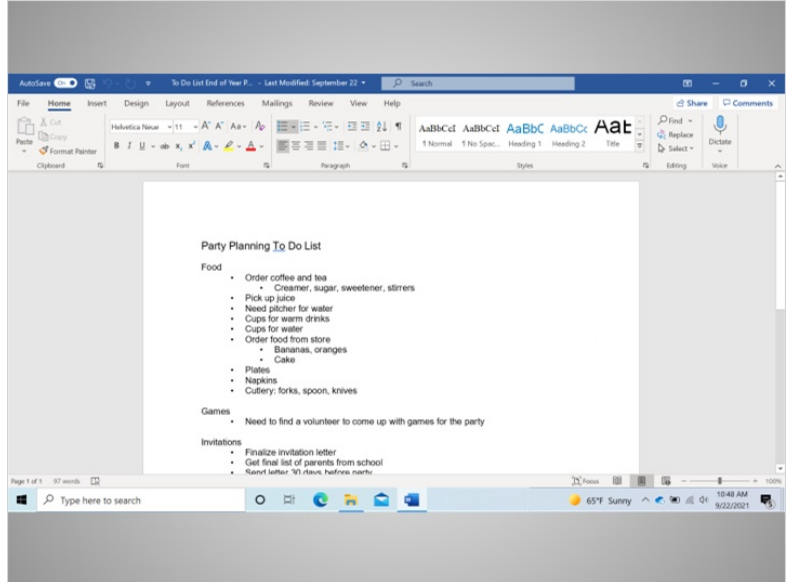

… para abrir el documento.

## Proporcionado por AT&T Connected Learning + Public Library Association 11 11

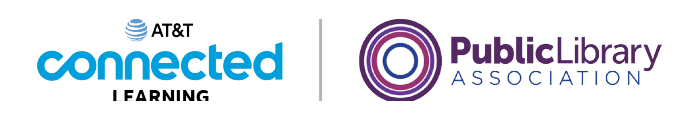

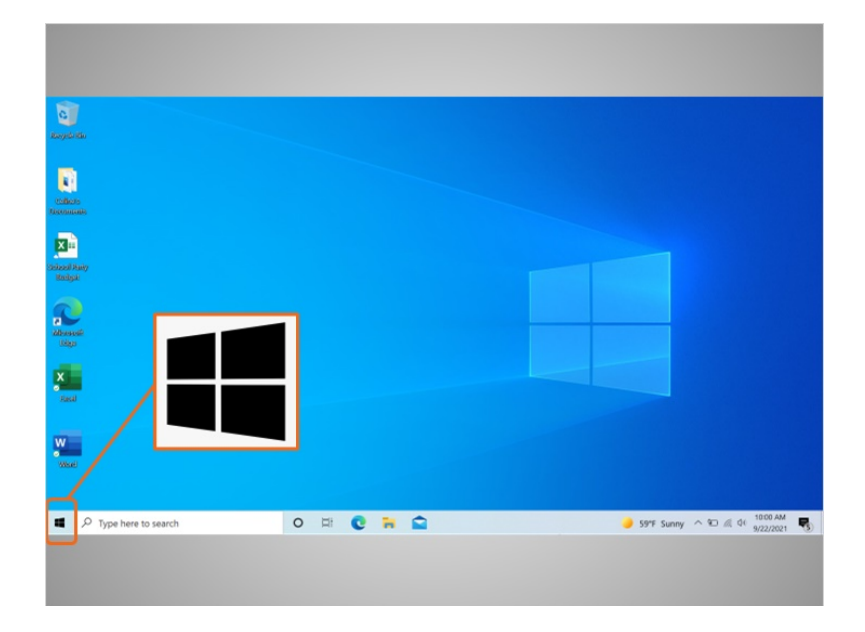

De vuelta en el escritorio, podemos ver que la barra de tareas también incluye el ícono de Windows.

Si bien la barra de tareas tiene las aplicaciones más utilizadas, es posible que no tenga todas las aplicaciones disponibles en la computadora.

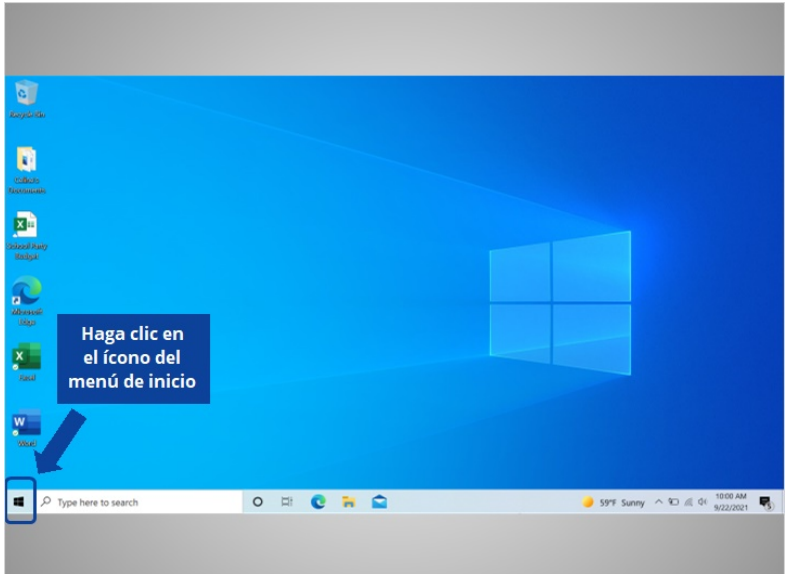

Si Celine hace clic en el ícono de Windows, esto abrirá el menú de inicio, lo que le permitirá ver todas las aplicaciones de la computadora. ¿Ayudaría a Celine y haría clic en el ícono de Windows para abrir el menú de inicio?

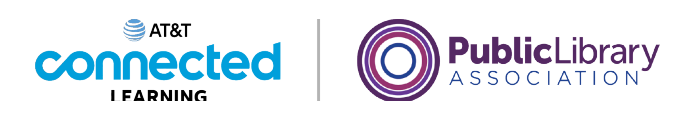

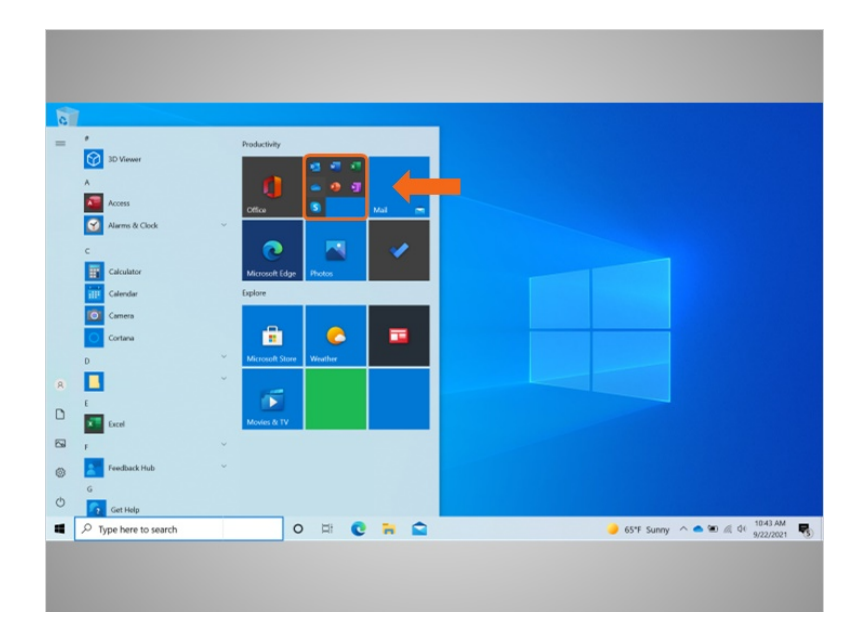

¡Excelente trabajo! El menú de inicio es otra forma en que Celine puede abrir Microsoft Word.

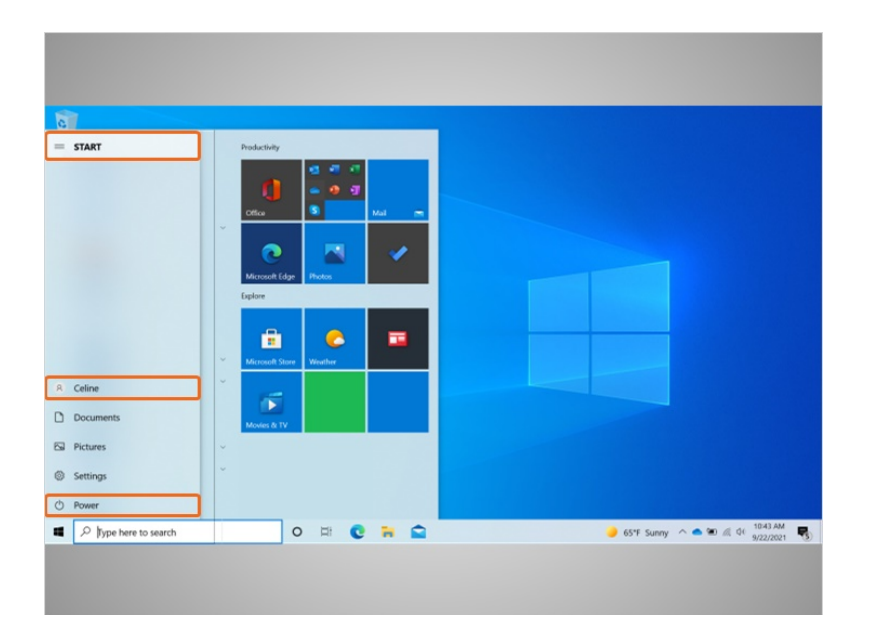

Celine puede hacer más que solo acceder a las aplicaciones desde el menú de inicio. Puede hacer clic en el menú en la parte superior izquierda para ver más elementos del menú. Veamos con más detalle los otros elementos del menú que Celine querrá conocer: Power (Encendido), Account (Cuenta) y Menú Start (Inicio).

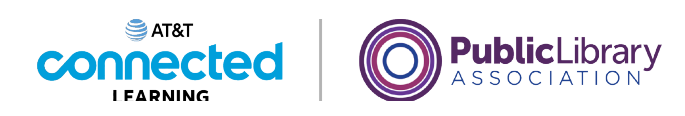

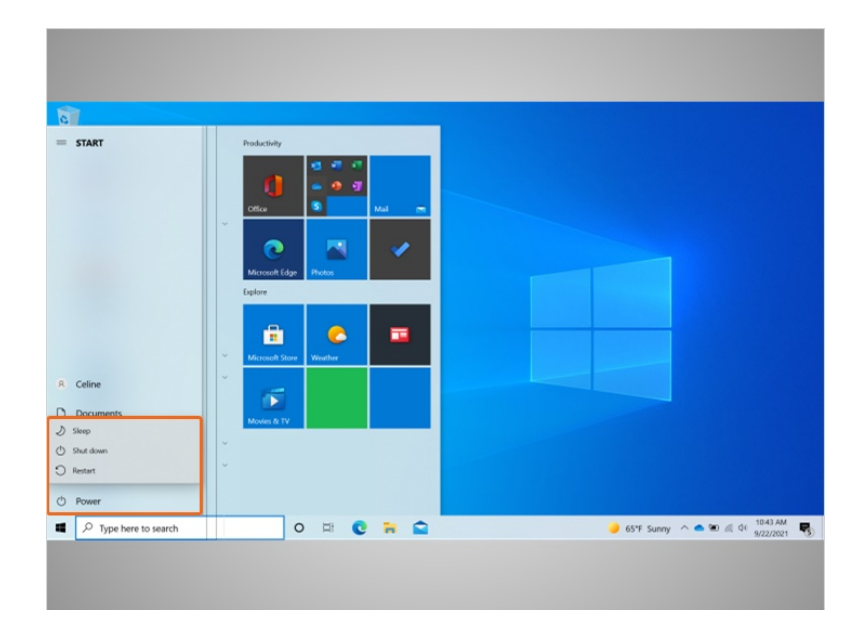

Cuando Celine hace clic en el botón de encendido, se abre un menú donde puede elegir reiniciar, apagar o poner la computadora en suspensión.

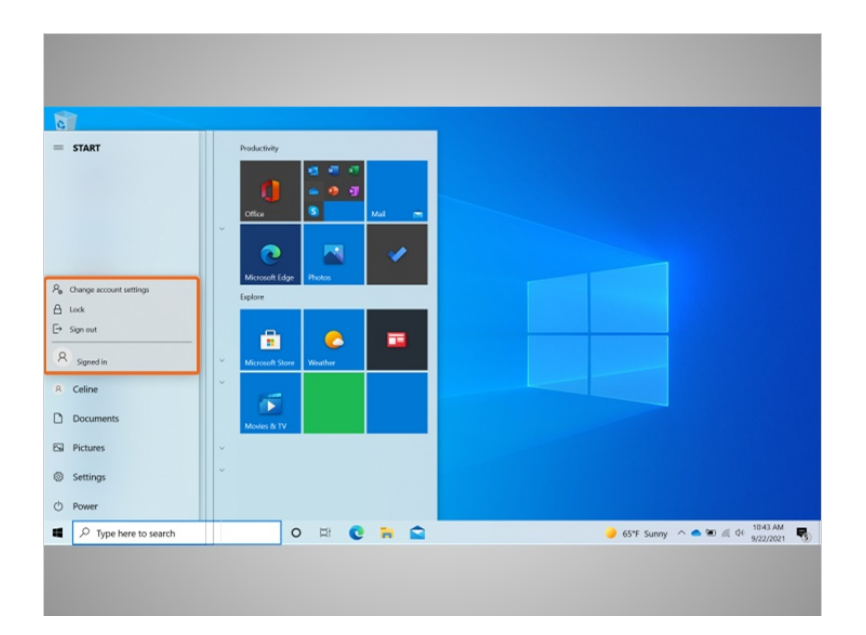

Cuando Celine hace clic sobre su nombre en el menú de inicio, aparece el menú de la cuenta. En este menú, Celine puede cerrar la sesión de su cuenta, bloquear su cuenta o cambiar la configuración que es exclusiva de su cuenta en la computadora.

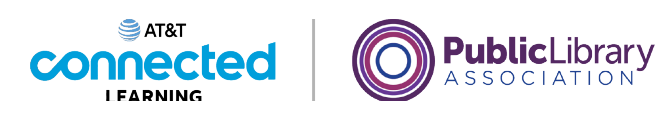

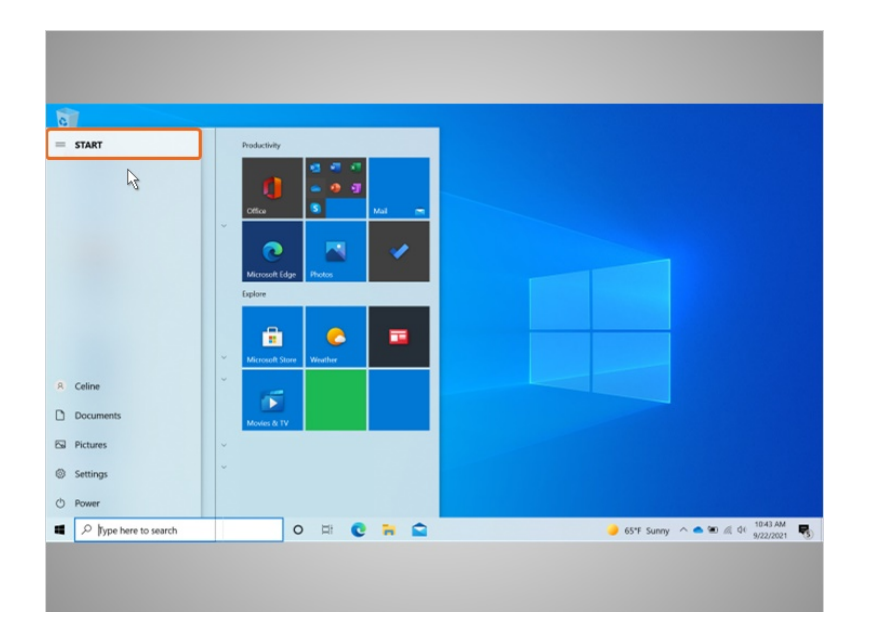

Cuando Celine hace clic en Start (Inicio)...

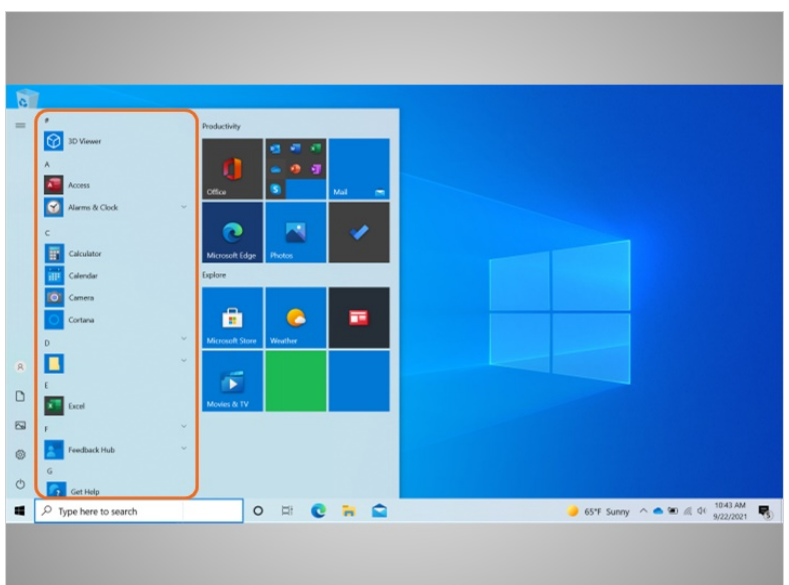

… el menú de la izquierda se contrae para que Celine pueda ver una lista en orden alfabético de todas las aplicaciones disponibles en la computadora.

Proporcionado por AT&T Connected Learning + Public Library Association 15

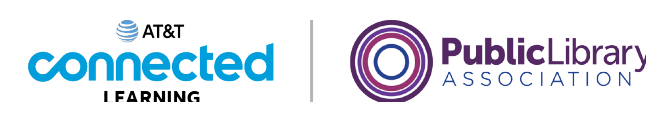

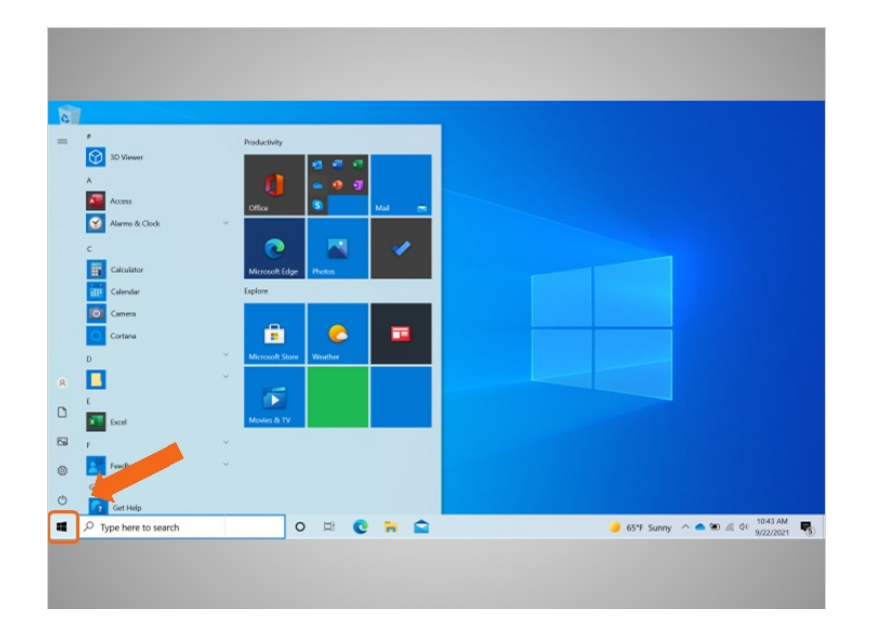

Para cerrar el menú, Celine hace clic en el ícono de Windows.

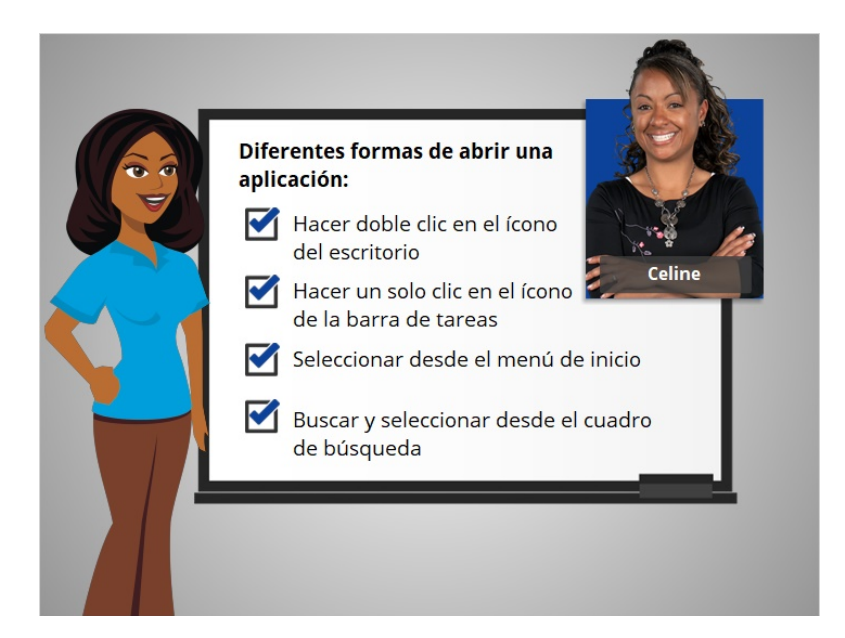

Celine está feliz de saber que hay más de una manera de abrir una aplicación en la computadora. Puede hacer doble clic en el ícono del escritorio, hacer clic en el ícono de la barra de tareas, seleccionarlo desde el menú de inicio y buscarlo usando el cuadro de búsqueda.

En la próxima lección, Celine aprenderá cómo encontrar los archivos y las carpetas en la computadora.

Proporcionado por AT&T Connected Learning + Public Library Association 16 16

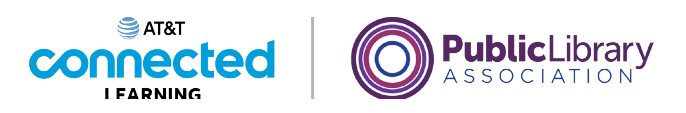

# **Uso de una computadora PC con Windows 10 Archivos y carpetas**

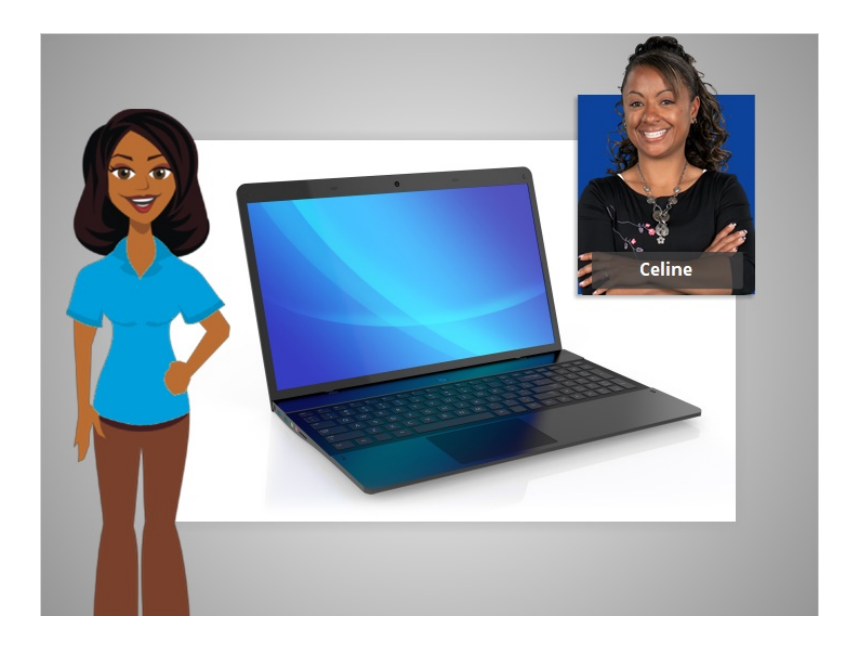

En el ejemplo de hoy, Celine está usando aplicaciones dentro de una computadora con Windows 10 para aprender a administrar los archivos y las carpetas.

## Proporcionado por AT&T Connected Learning + Public Library Association 17

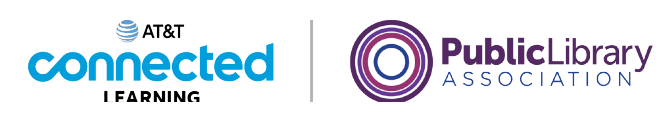

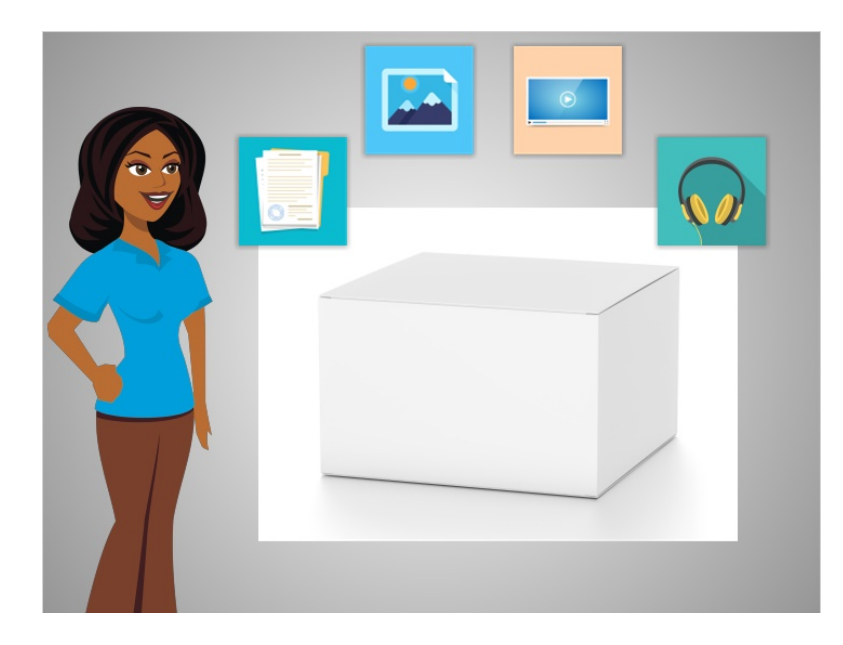

Un archivo es un paquete de información. Las aplicaciones son software o herramientas que le permiten hacer cosas en la computadora con el archivo. Algunas aplicaciones le permiten trabajar en documentos de texto y otras le permiten hacer cosas como editar imágenes, ver videos, escuchar música o acceder a Internet.

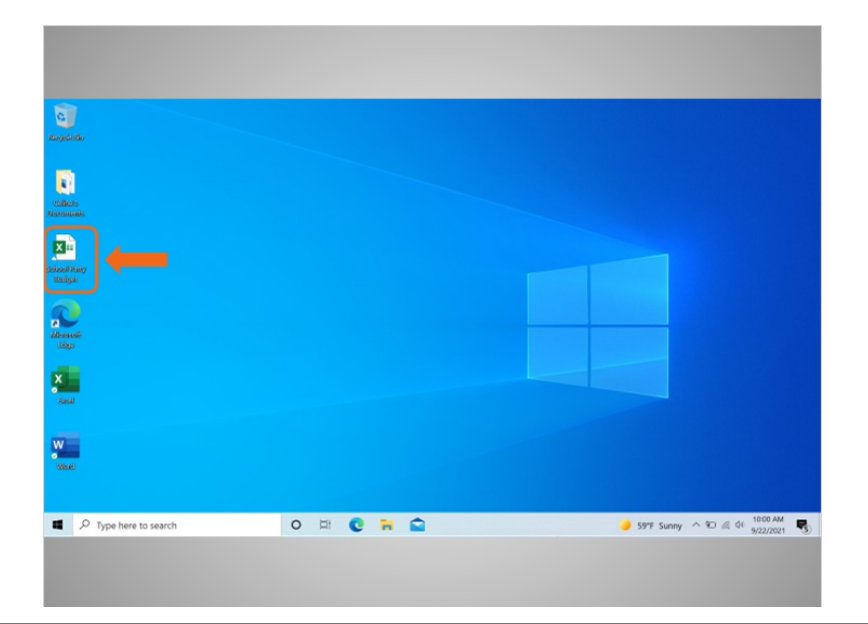

### Proporcionado por AT&T Connected Learning + Public Library Association 18

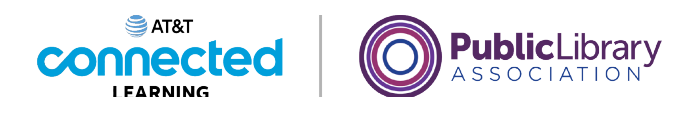

Hay varias formas en que usted puede abrir un archivo. Celine puede abrir los archivos desde el escritorio...

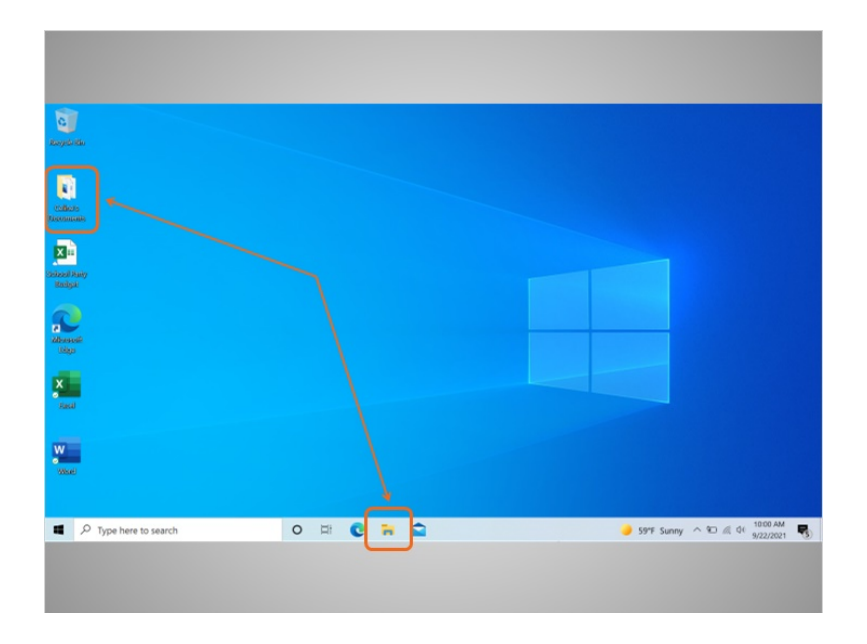

… desde las carpetas…

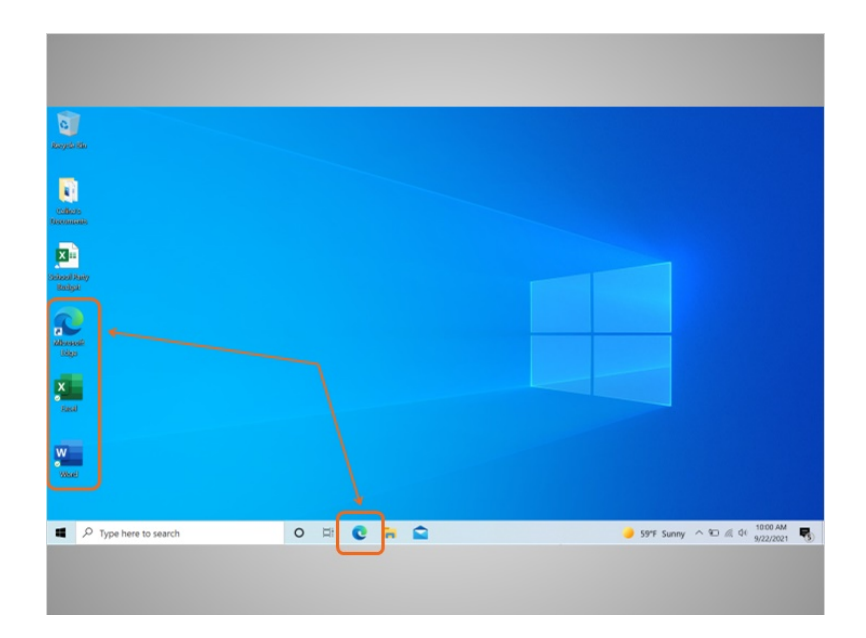

… desde otros accesos directos en la computadora…

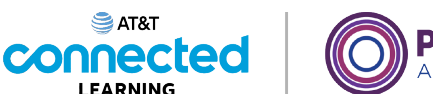

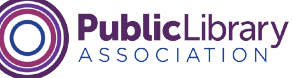

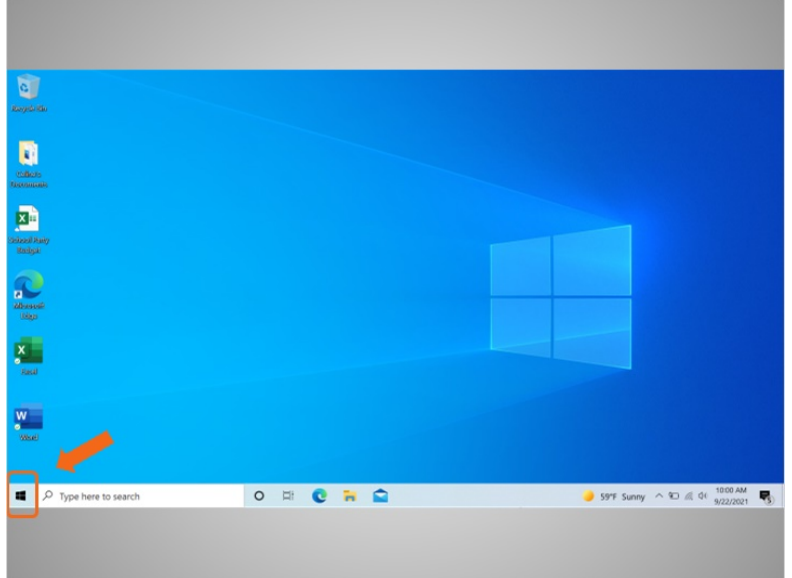

… o desde el menú de inicio.

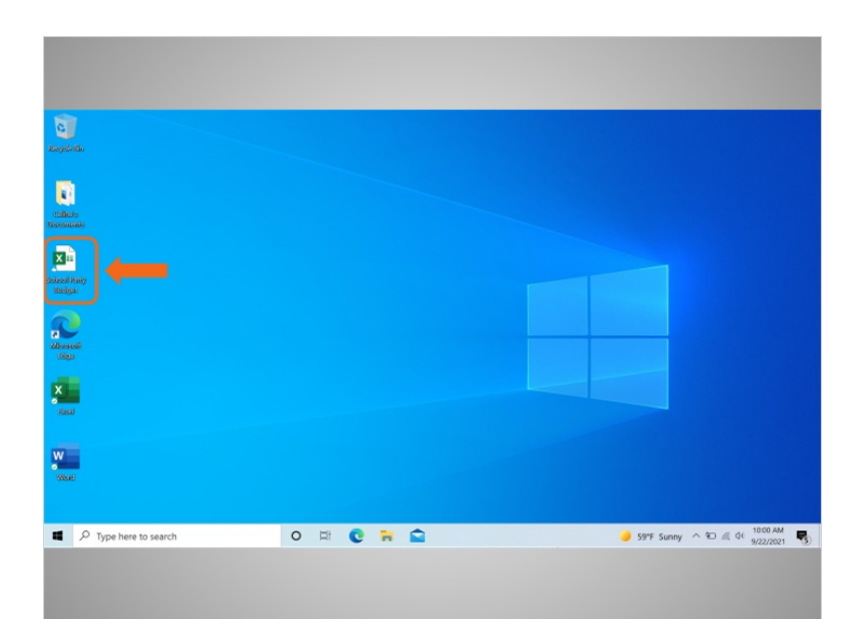

Cada vez que abra un archivo, este se abrirá dentro de la aplicación de software relacionada. En el ejemplo de hoy, Celine va a abrir un archivo de presupuesto en Microsoft Excel, ya que esa fue la aplicación que se utilizó para crearlo.

Proporcionado por AT&T Connected Learning + Public Library Association 20

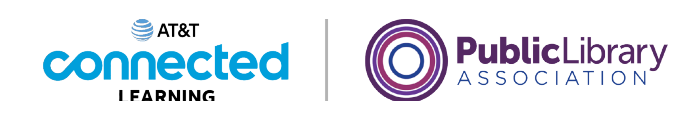

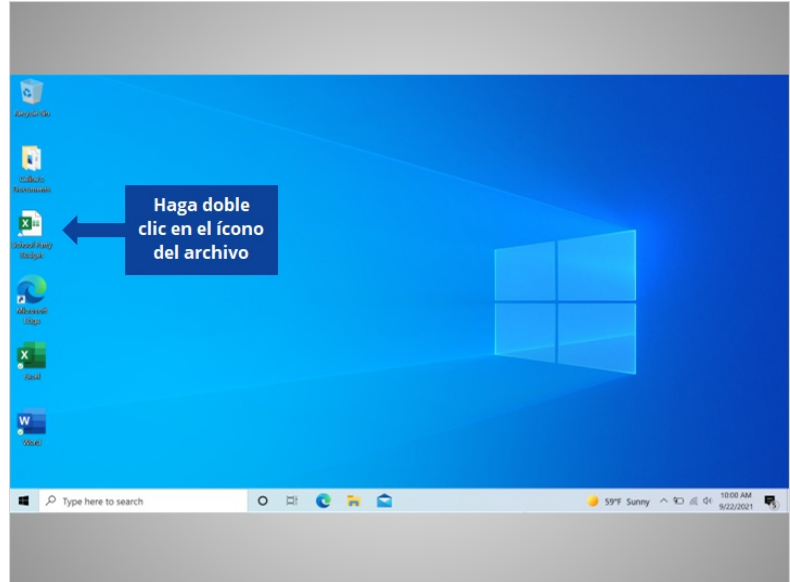

¿Ayudaría a Celine a abrir el archivo "School Party Budget" (Presupuesto de la fiesta escolar) haciendo doble clic en el ícono?

## Proporcionado por AT&T Connected Learning + Public Library Association 21

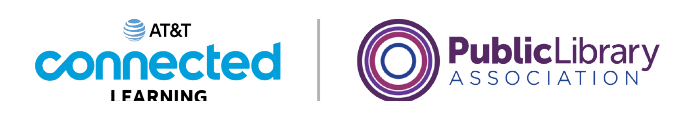

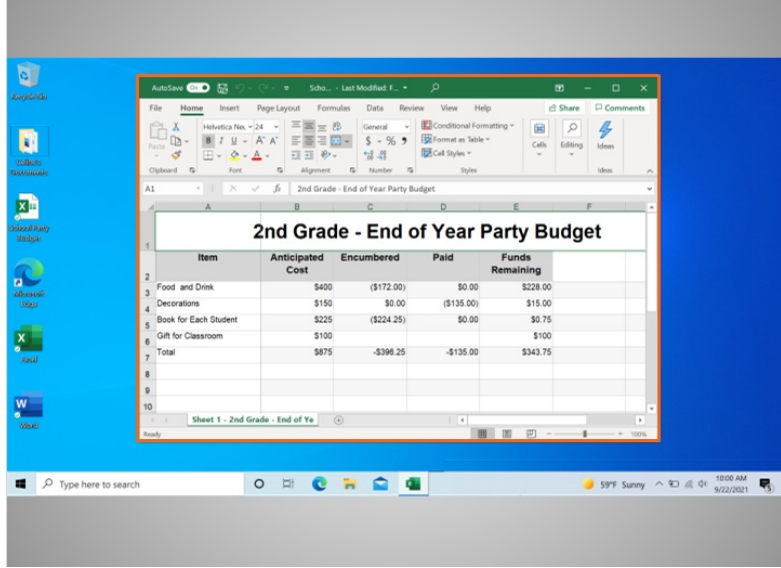

¡Bien hecho! Se ha abierto el archivo "School Party Budget" (Presupuesto de la fiesta escolar).

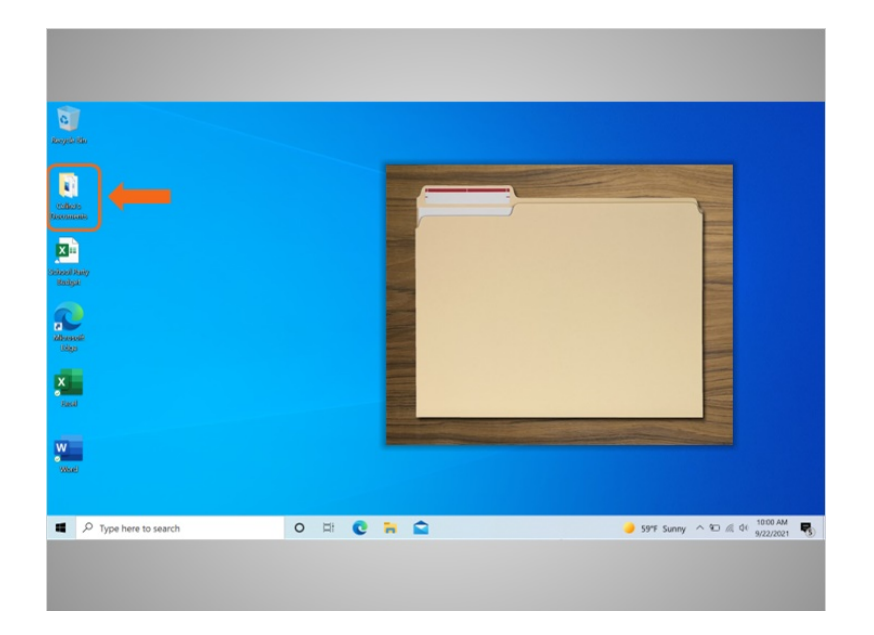

Una carpeta es un método para almacenar y organizar archivos como las carpetas que encontraría en un escritorio físico.

Proporcionado por AT&T Connected Learning + Public Library Association 22

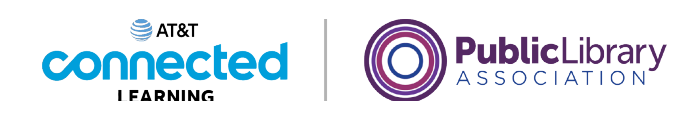

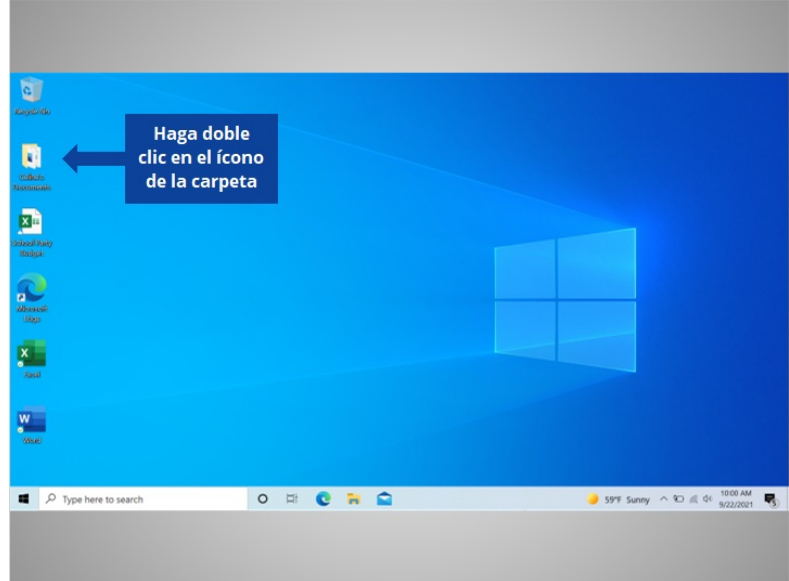

Cuando Celine hace doble clic en una carpeta, esta se abrirá y le mostrará los archivos que contiene. ¿Qué tal si ahora lo intenta usted? Haga doble clic en la carpeta para abrirla.

## Proporcionado por AT&T Connected Learning + Public Library Association 23

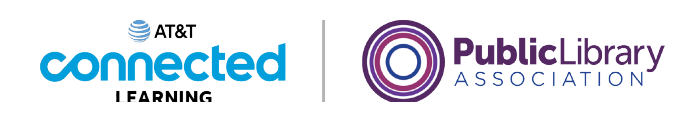

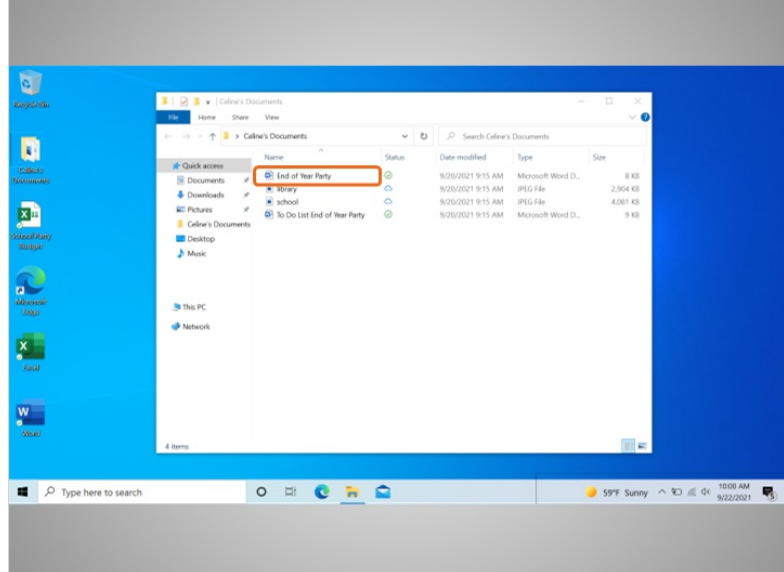

¡Bien hecho! Al hacer doble clic en la carpeta en el escritorio, se abrirá una ventana que muestra los archivos de esa carpeta, de la misma forma que abrir una carpeta de papel le permite seleccionar entre los documentos en esa carpeta.

Celine quiere abrir el documento "End of Year Party" (Fiesta de fin de año), por lo que hace doble clic en el archivo...

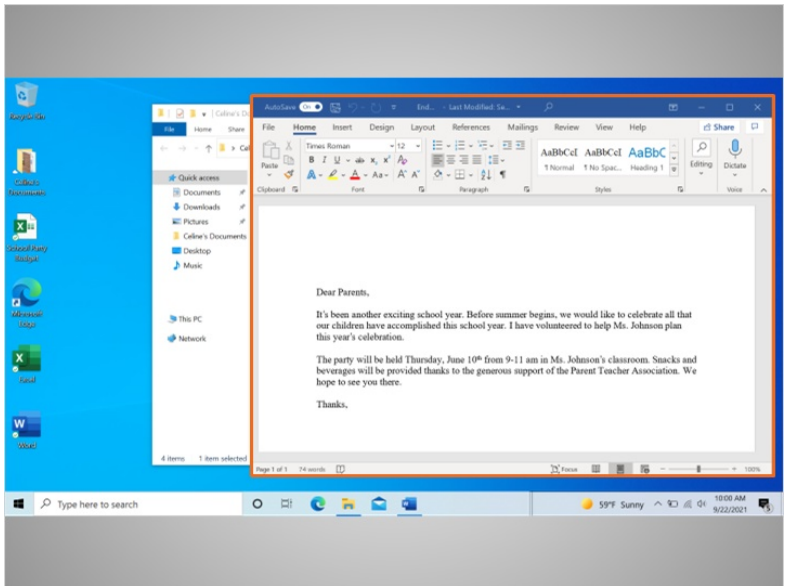

… ¡y se abre el archivo!

Proporcionado por AT&T Connected Learning + Public Library Association 24

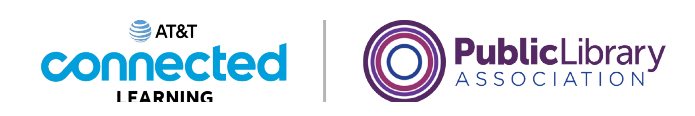

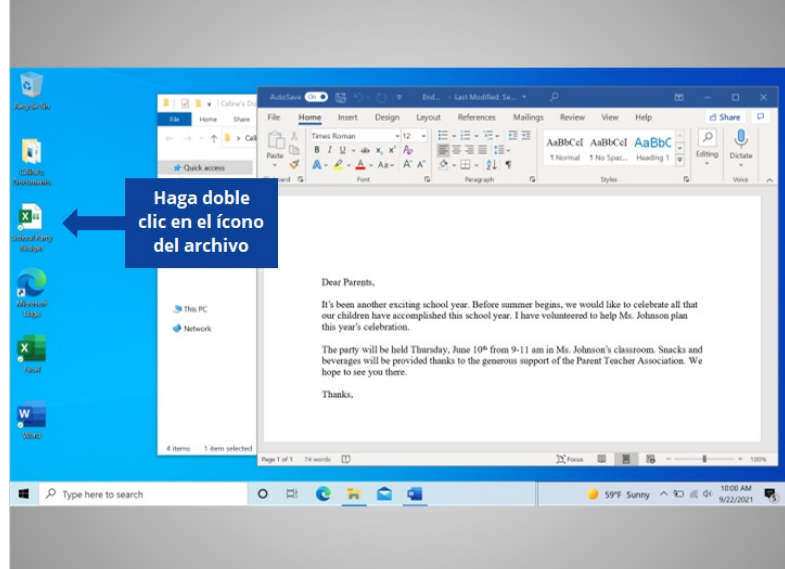

Celine quiere ahora abrir otro archivo que está en su escritorio. ¿Ayudaría a Celine a abrir el archivo llamado "School Party Budget" (Presupuesto de la fiesta escolar) haciendo doble clic en él?

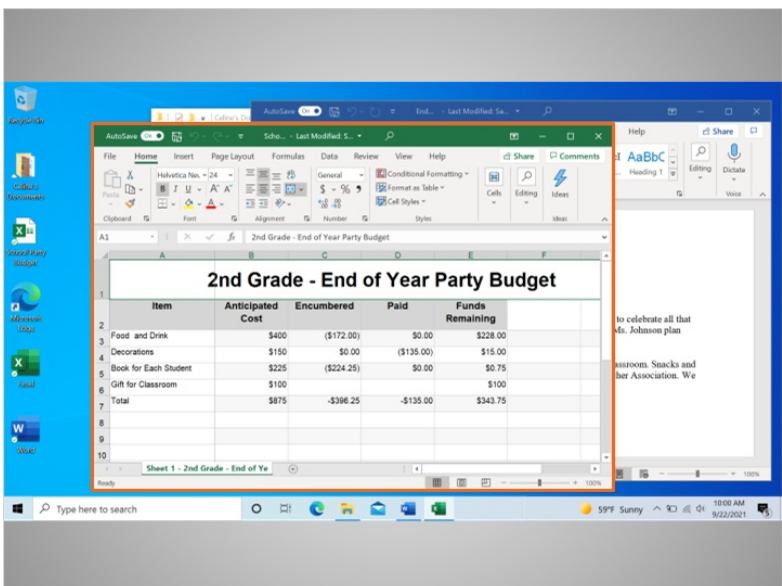

¡Bien hecho!

Proporcionado por AT&T Connected Learning + Public Library Association 25

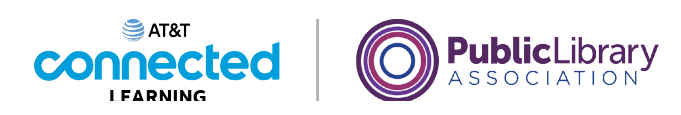

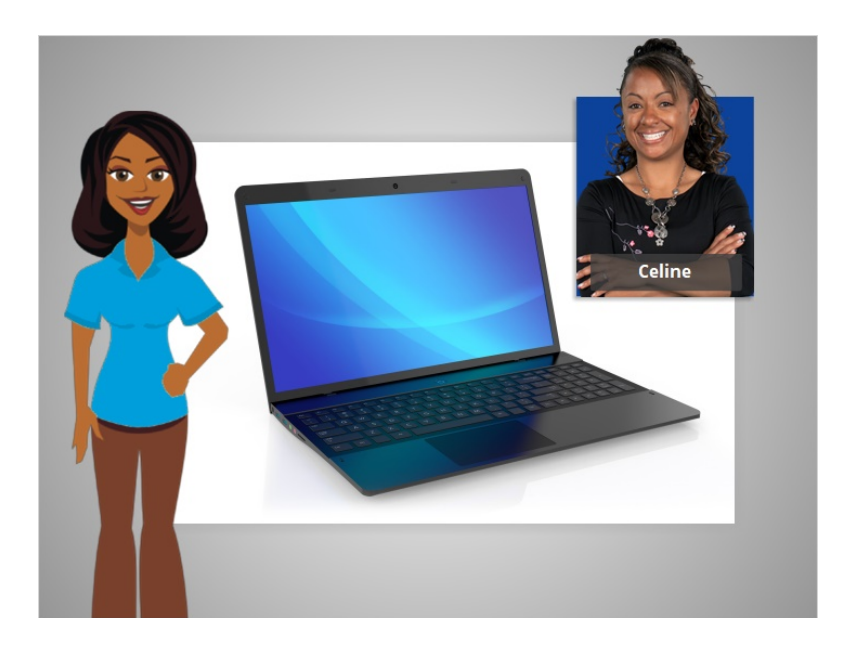

En esta lección, Celine aprendió a buscar y abrir los archivos y las carpetas en la computadora.

En la próxima lección, Celine aprenderá cómo usar una ventana de aplicación, lo que incluye cómo agrandar o achicar una ventana, cómo mover una ventana, cómo desplazarse y más.

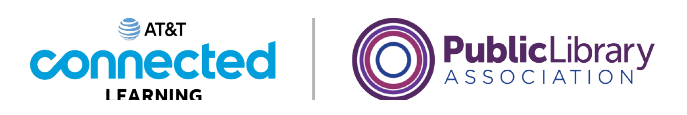

## **Uso de una computadora PC con Windows 10 Trabajar con ventanas**

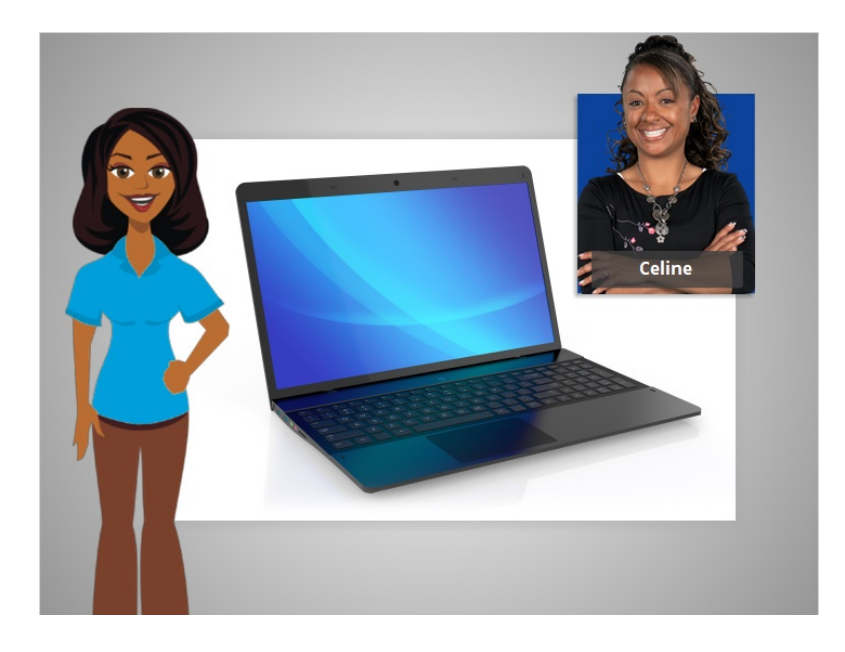

En la lección anterior, Celine aprendió a buscar y abrir los archivos en una computadora. En esta lección, Celine aprenderá cómo usar una ventana de aplicación, lo que incluye cómo agrandar o achicar una ventana, cómo mover una ventana y más.

## Proporcionado por AT&T Connected Learning + Public Library Association 27

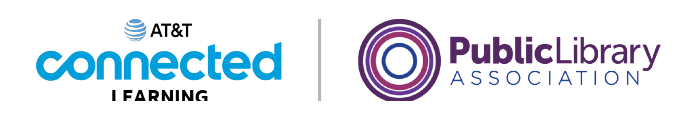

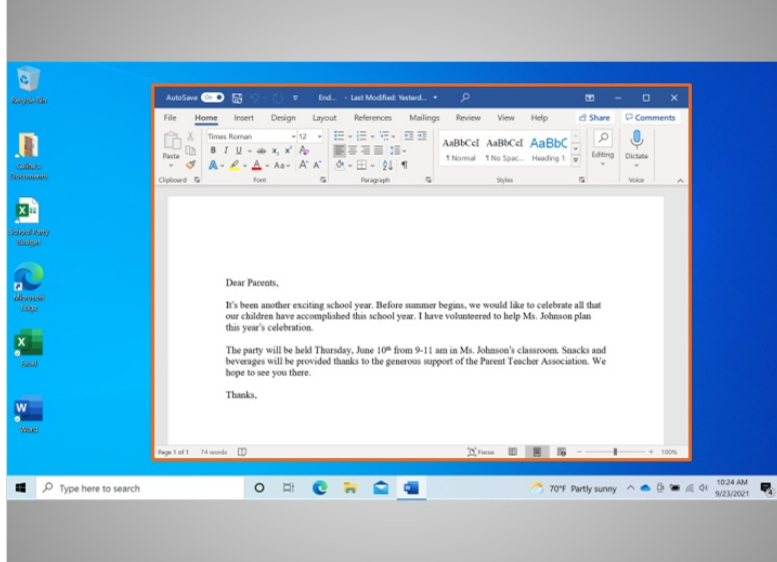

En el ejemplo de hoy, Celine está utilizando Microsoft Word en el sistema operativo Windows 10. Cada vez que usted abre y usa aplicaciones, archivos y carpetas, estos se ven dentro de una ventana. La ventana es su área de trabajo.

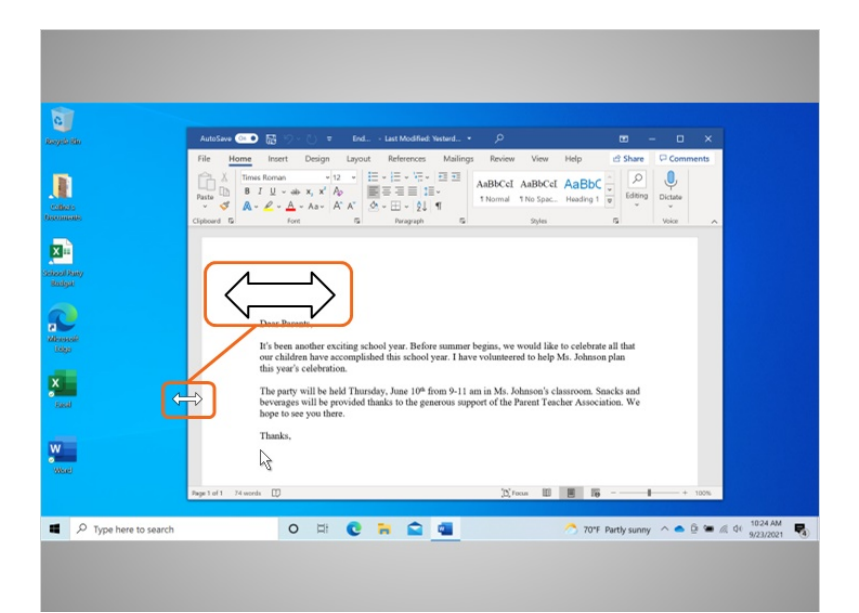

### Proporcionado por AT&T Connected Learning + Public Library Association 28

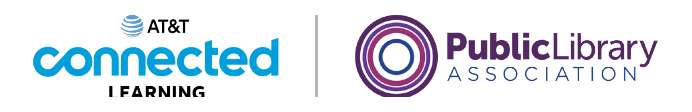

A veces, la ventana puede ser demasiado grande o demasiado pequeña. Celine puede cambiar el tamaño de la ventana usando su ratón o el panel táctil para colocar el cursor en el borde de la ventana.

Cuando haga esto, el cursor se convertirá en una flecha de dos puntas.

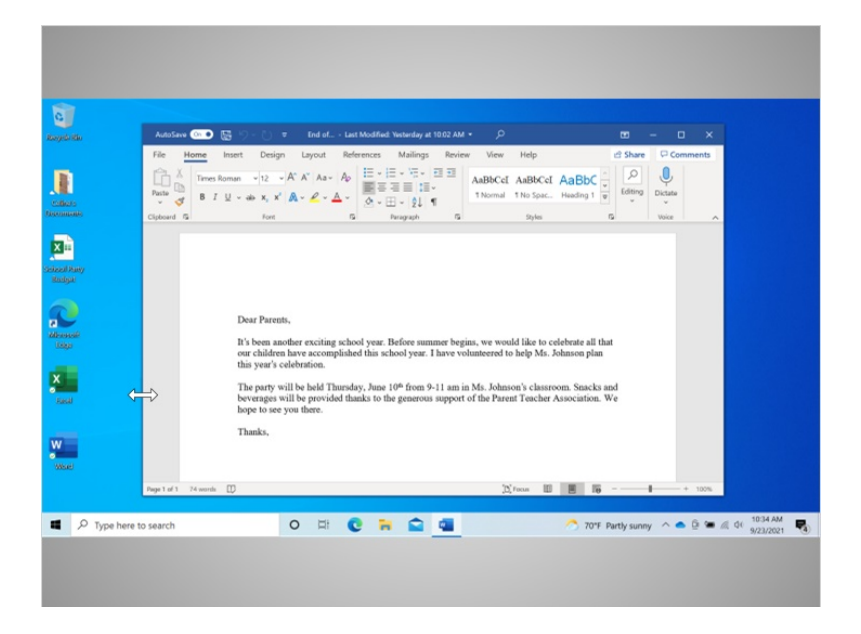

Luego, puede hacer clic y mantener presionado el botón izquierdo del ratón para "agarrar" los bordes de la ventana. Celine arrastra el ratón hacia la izquierda para cambiar el tamaño de la ventana. Suelta el botón del ratón cuando la ventana tiene el tamaño deseado.

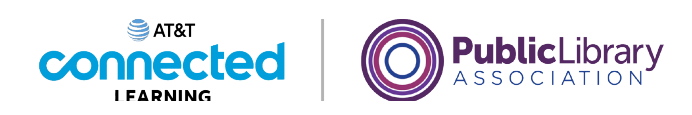

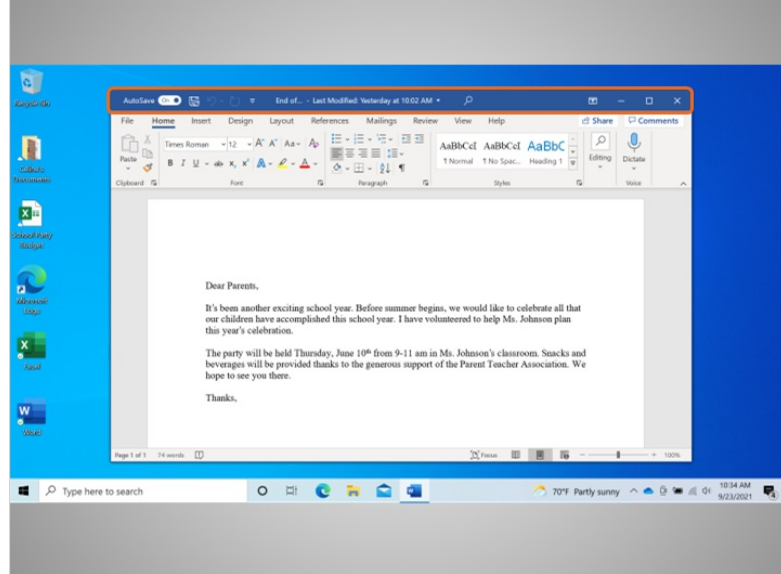

Celine ve la barra de título en la parte superior de la ventana.

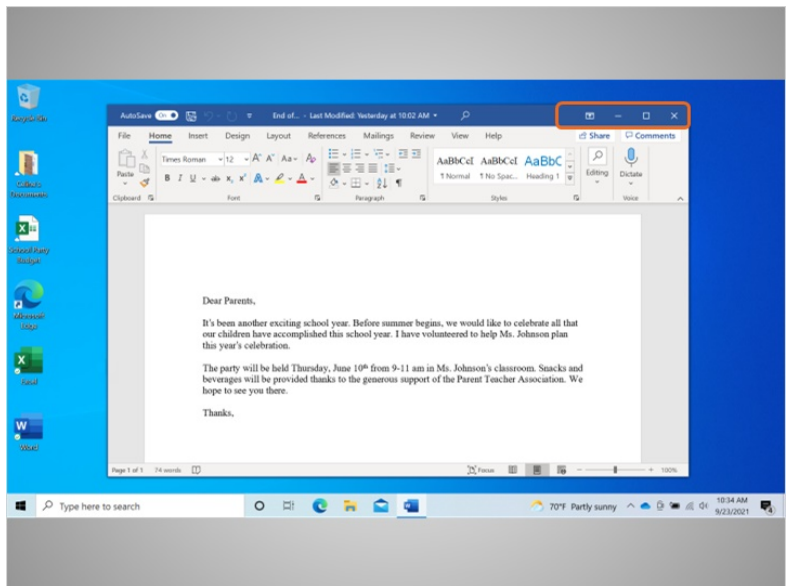

La esquina derecha de la barra de título incluye botones que ayudan a manejar la ventana.

Proporcionado por AT&T Connected Learning + Public Library Association 30

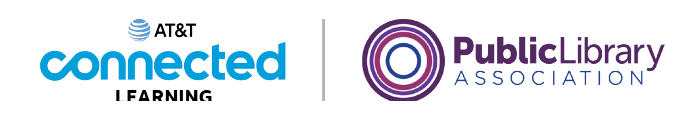

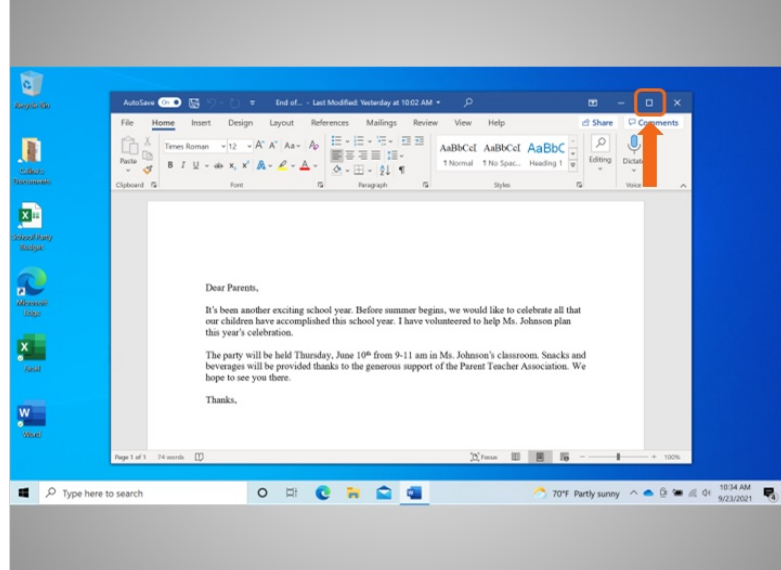

Al hacer clic en el botón de maximizar, que parece un cuadrado, la ventana se expandirá para llenar el escritorio.

## Proporcionado por AT&T Connected Learning + Public Library Association 31

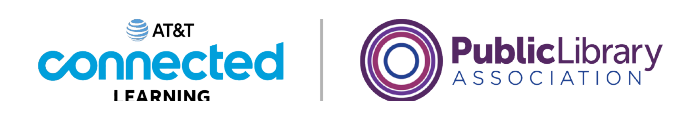

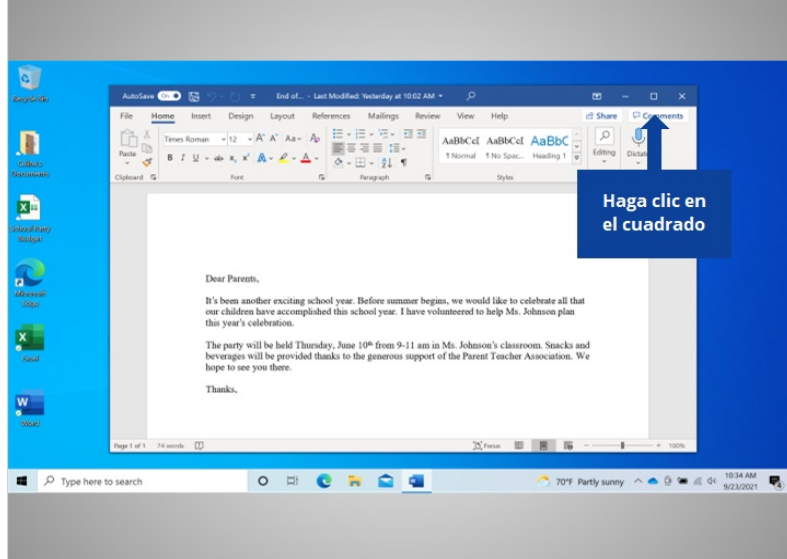

¿Ayudará a Celine y hará clic en el botón de maximizar?

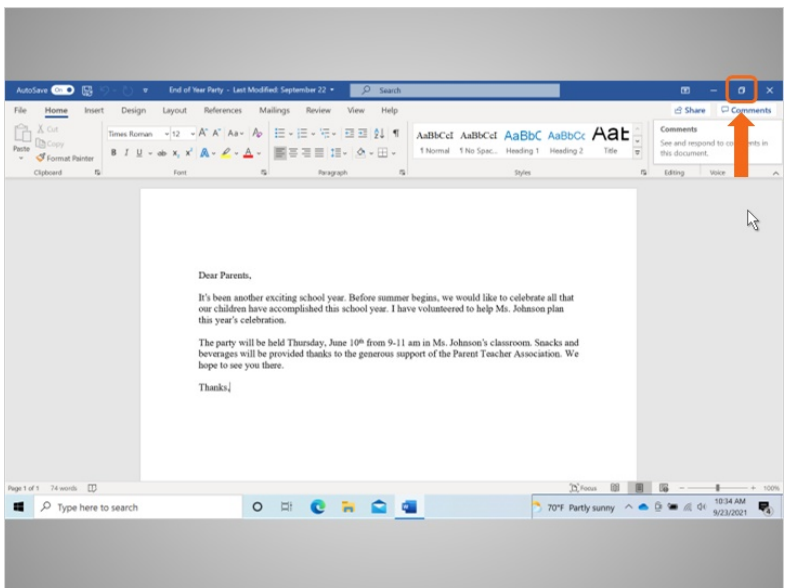

¡Bien hecho! La ventana ahora llena el escritorio.

Celine hará clic en el botón de restaurar para hacerla más pequeña otra vez. El botón de restaurar parece un rectángulo doble. Cuando Celine maximizó esta ventana, el botón de restaurar reemplazó al botón de maximizar.

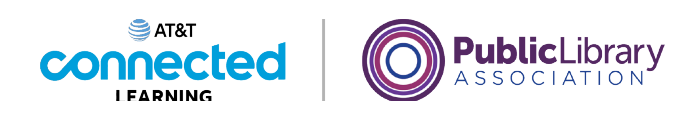

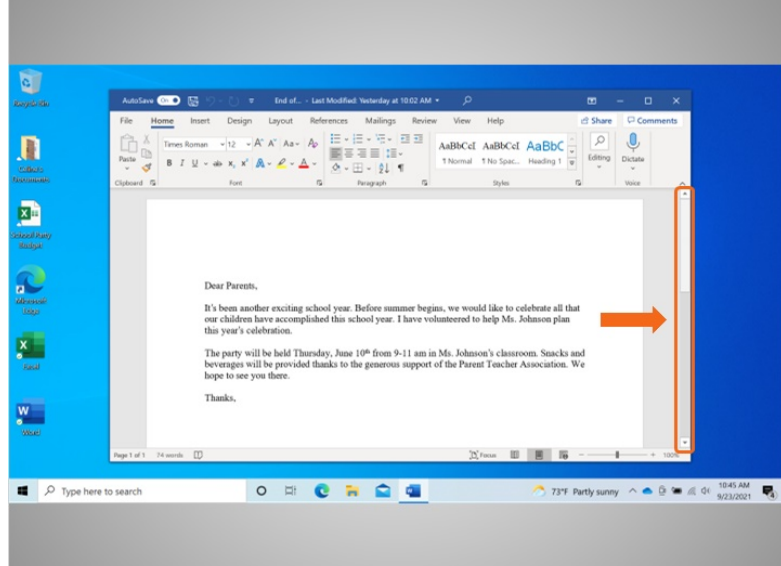

Celine puede desplazarse dentro de la ventana para visualizar más contenido del archivo usando la barra de desplazamiento. Para hacer esto, Celine mueve el cursor hacia la barra de desplazamiento, hace clic con el botón izquierdo del ratón y mantiene presionado el botón para "agarrar" la barra de desplazamiento.

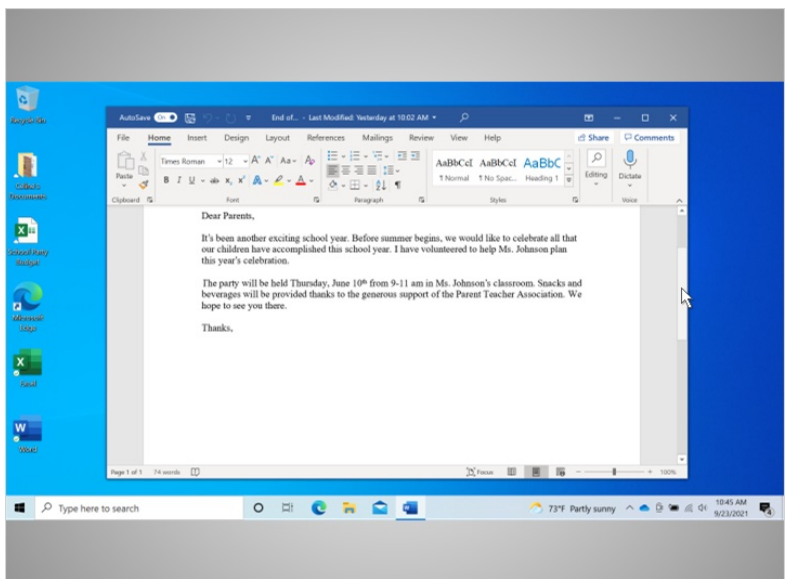

Luego, arrastra el ratón hacia abajo para desplazarse hacia abajo en el documento.

Proporcionado por AT&T Connected Learning + Public Library Association 33

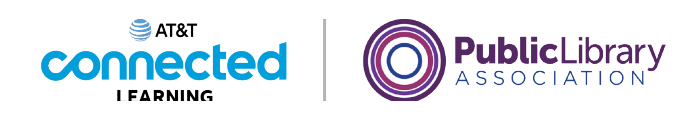

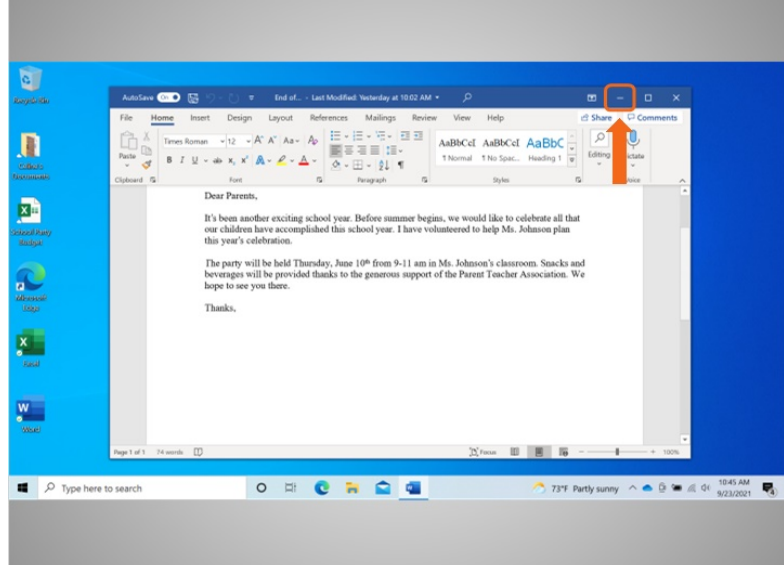

Cuando Celine necesite ver otros archivos o carpetas en el escritorio, puede usar el botón de minimizar para apartar esta ventana. Este botón parece un guion y contraerá la ventana hacia la barra de tareas en la parte inferior de la pantalla.

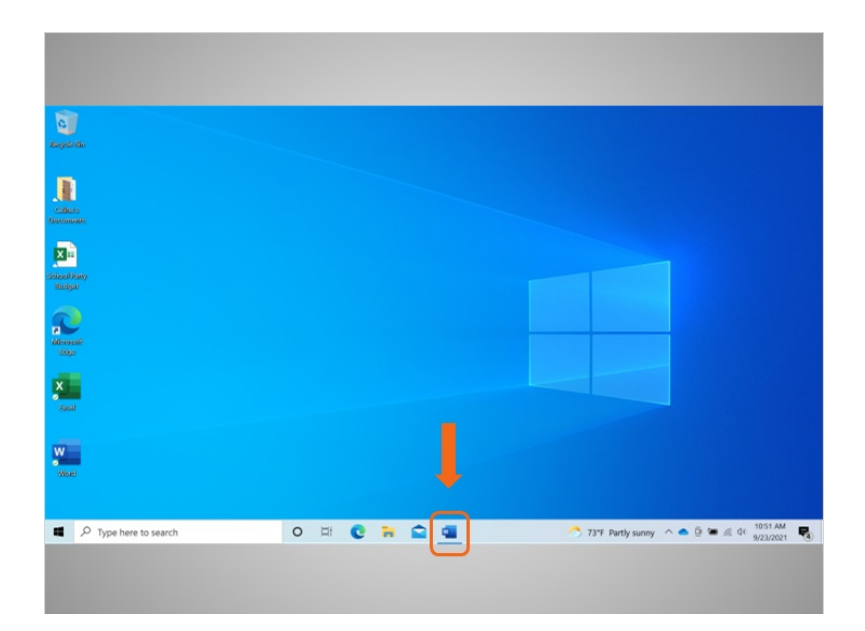

El archivo se minimiza y aparece en la barra de tareas como un ícono. Celine puede volver a él en cualquier momento haciendo clic en este ícono.

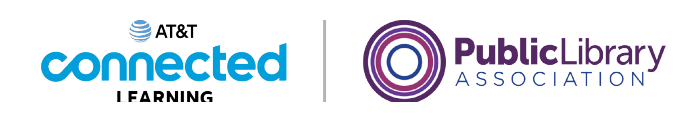

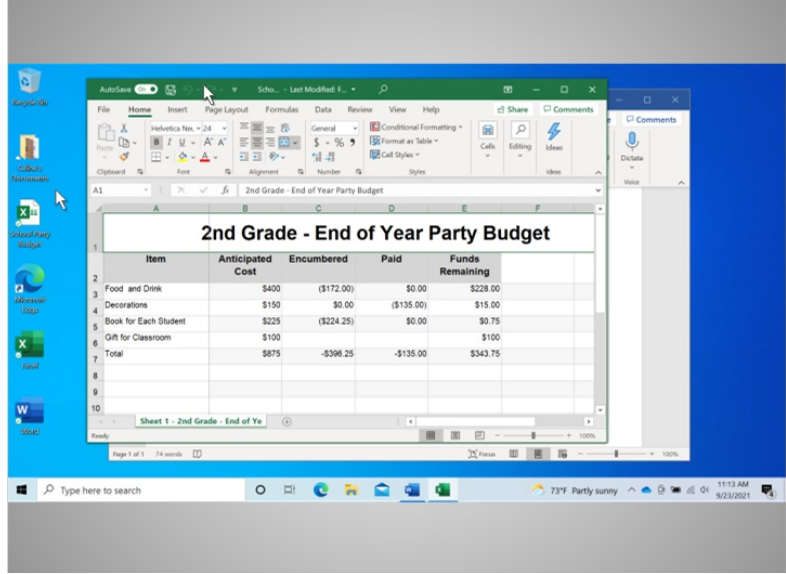

Es común tener muchas ventanas abiertas al mismo tiempo. A las personas se les facilita alternar entre las tareas o trabajar en varios archivos.

Celine hace clic en un archivo en su escritorio para abrirlo. Al tener más de una ventana abierta, moverlas o cambiarlas de tamaño puede ser útil. Celine puede seleccionar una ventana moviendo el cursor hacia la barra de título y

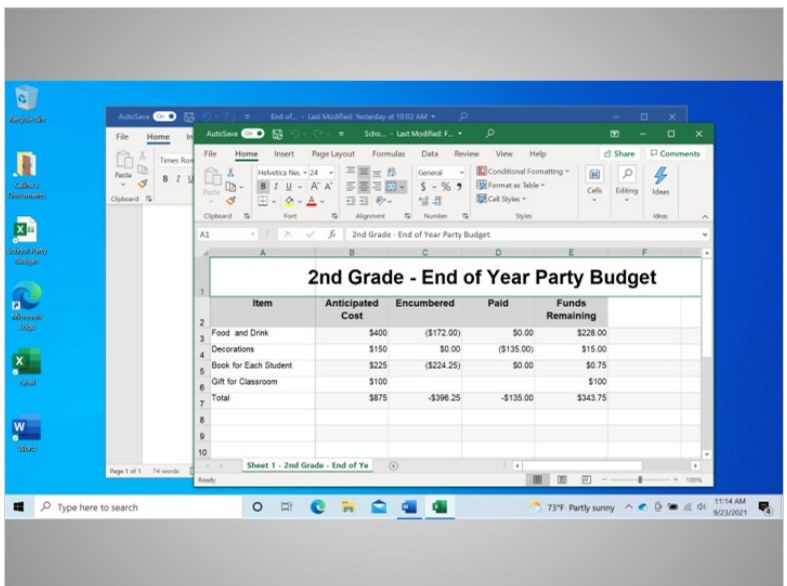

hacer clic y mantener presionado el botón del ratón para moverla.

Proporcionado por AT&T Connected Learning + Public Library Association 35

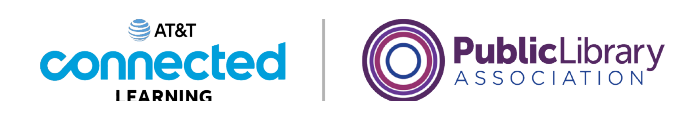

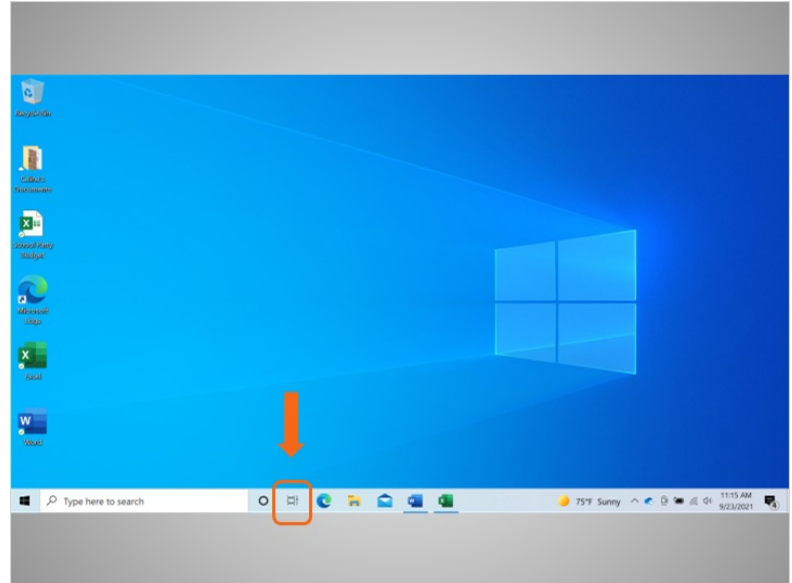

En Windows 10, la vista de tareas es otra manera de manejar las ventanas si tiene más de una abierta.

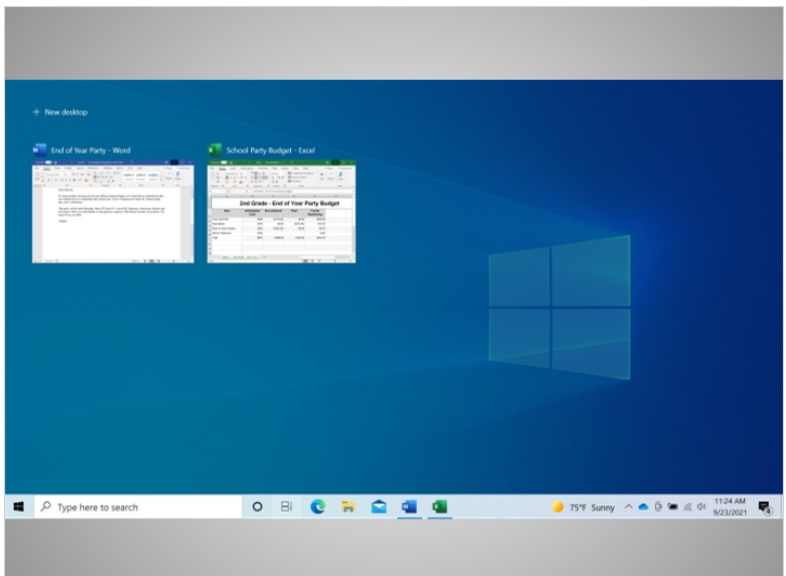

Al hacer clic en el botón de la vista de tareas en la barra de tareas, se muestran todas las ventanas que están abiertas actualmente. Celine puede cerrar o seleccionar una aplicación desde la vista de tareas.

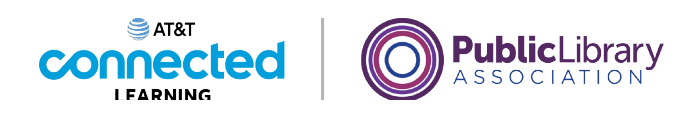

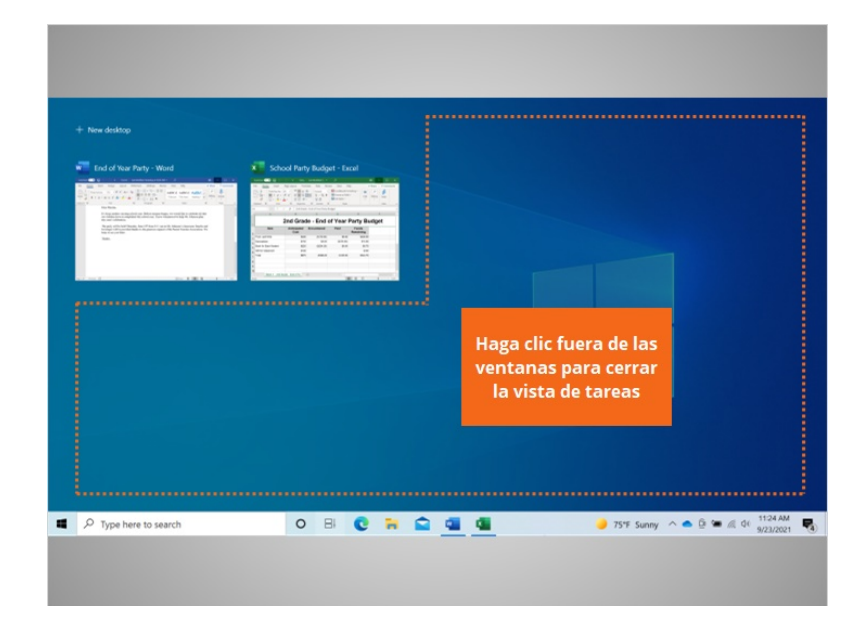

Para salir de esta vista, simplemente haga clic fuera de las ventanas...

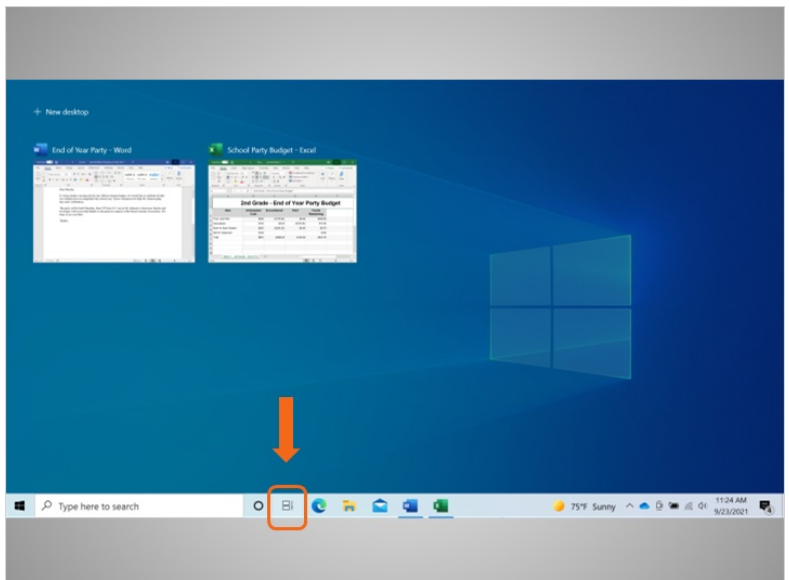

o haga clic en el botón de vista de tareas nuevamente, ya que este funciona como un interruptor.

Proporcionado por AT&T Connected Learning + Public Library Association 37

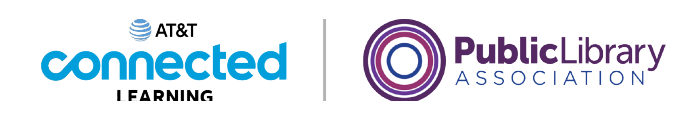

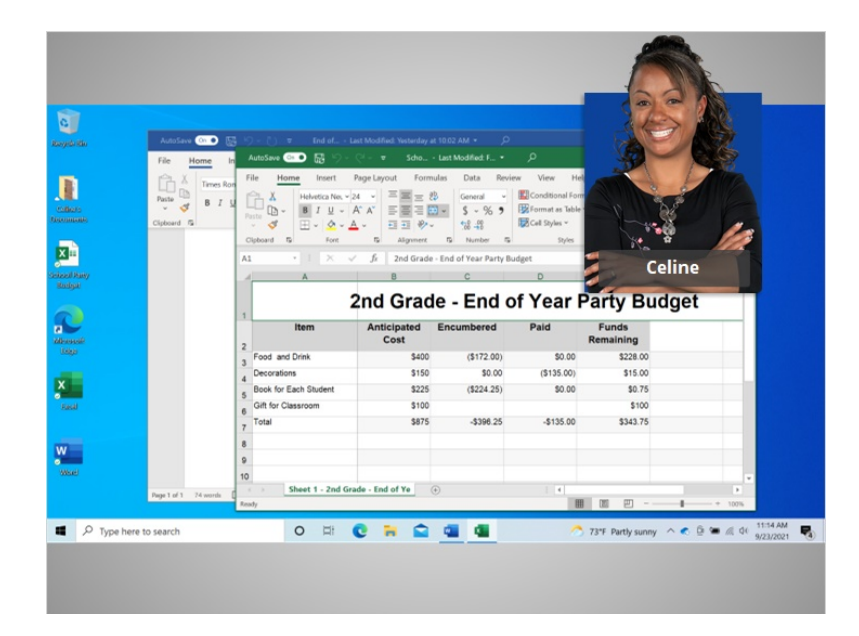

En esta lección, Celine aprendió cómo abrir y ver las aplicaciones usando las ventanas. En la siguiente lección, aprenderá cómo guardar y cerrar los archivos que crea dentro de una aplicación.

## Proporcionado por AT&T Connected Learning + Public Library Association 38

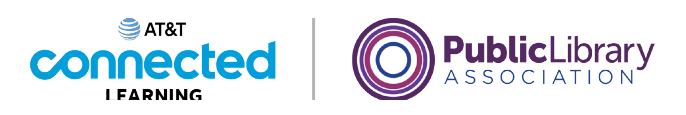

## **Uso de una computadora PC con Windows 10 Guardar y cerrar archivos**

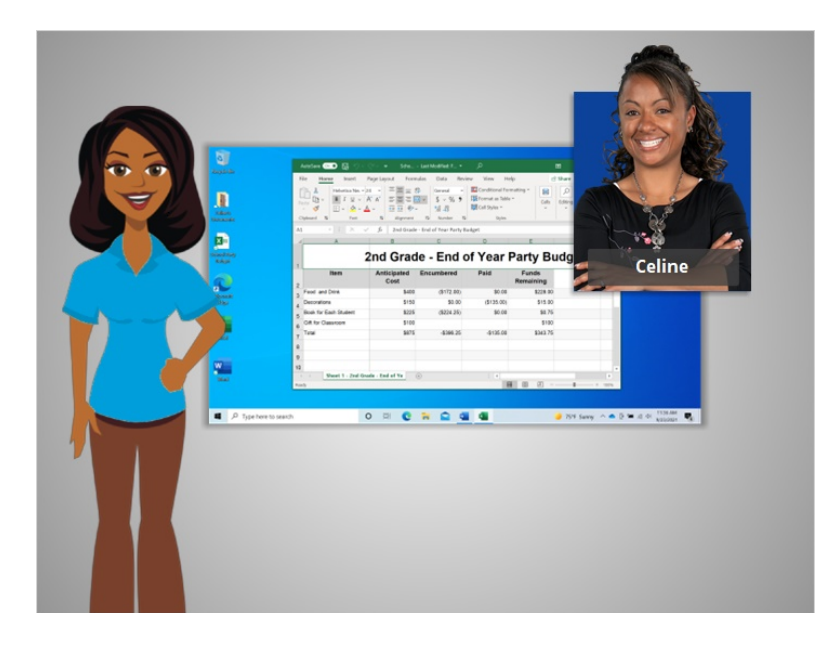

En la lección anterior, Celine aprendió a buscar y abrir los archivos en la computadora.

De vez en cuando, mientras está trabajando en un archivo o antes de cerrarlo, tendrá que guardar su trabajo. En la lección de hoy, Celine aprenderá cómo cerrar un archivo y guardar su trabajo usando Microsoft Excel dentro del sistema operativo Windows 10.

### Proporcionado por AT&T Connected Learning + Public Library Association 39

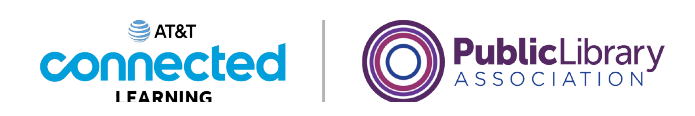

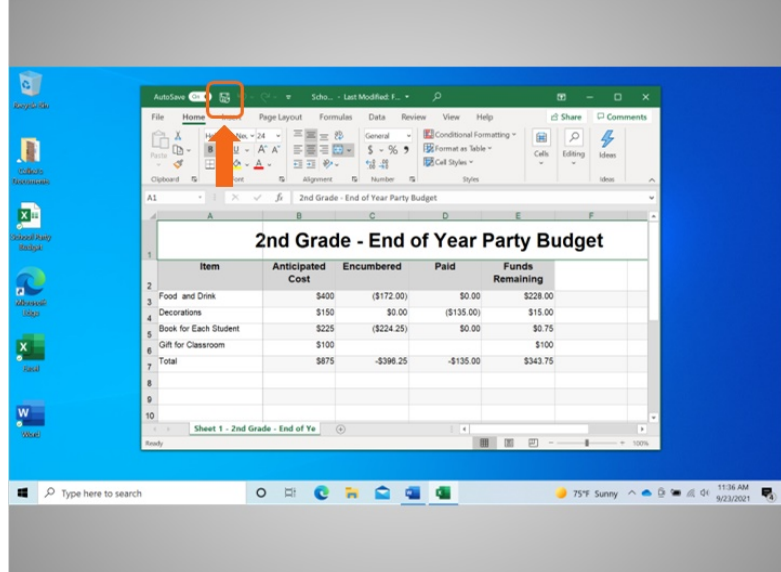

Celine ha terminado de trabajar en este documento de Excel y quiere guardar su trabajo. Celine guardó este archivo anteriormente y desea conservar el mismo nombre y la misma ubicación del archivo. Por lo tanto, hace clic en la opción "Save" (Guardar) que se encuentra en la barra de herramientas.

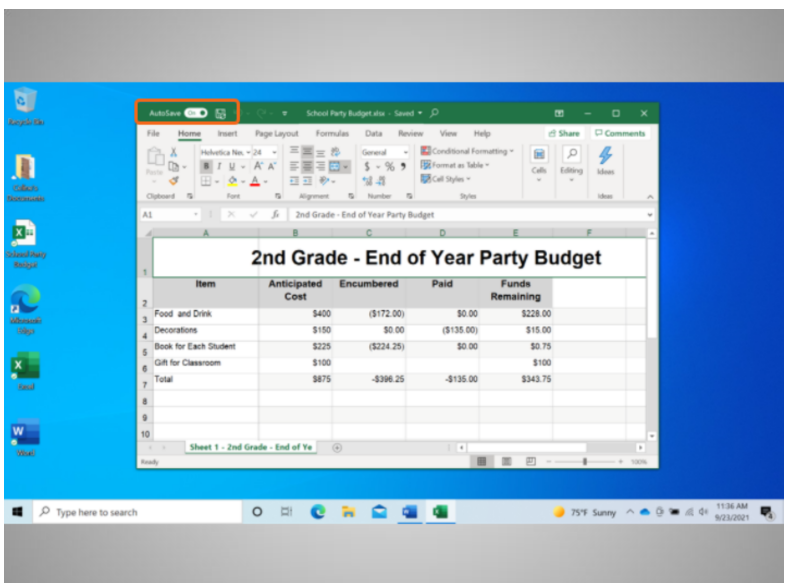

Las versiones más recientes del producto Excel de Microsoft guardan su archivo automáticamente, cada pocos segundos, mientras usted trabaja.

Proporcionado por AT&T Connected Learning + Public Library Association 40

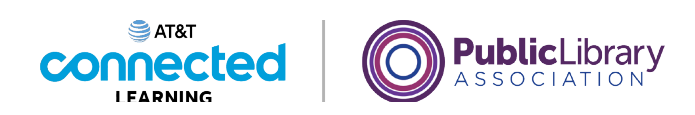

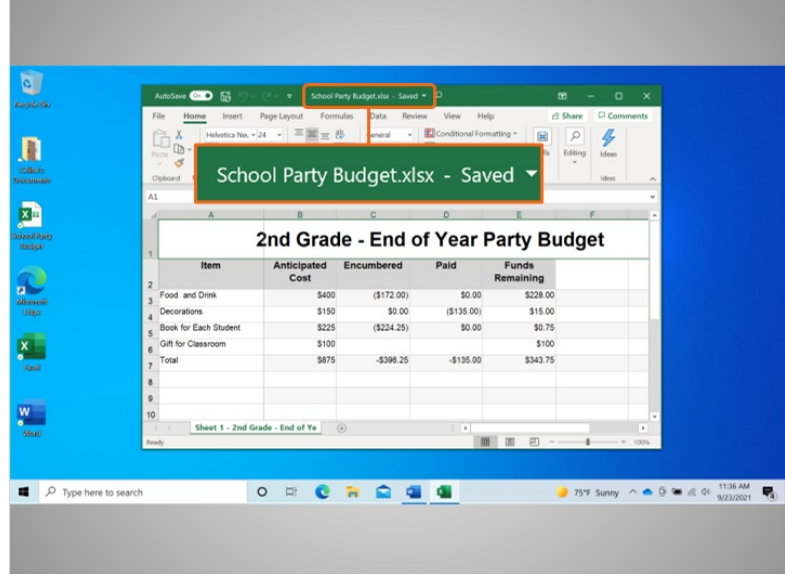

La barra de herramientas le mostrará el estado "guardado" del documento.

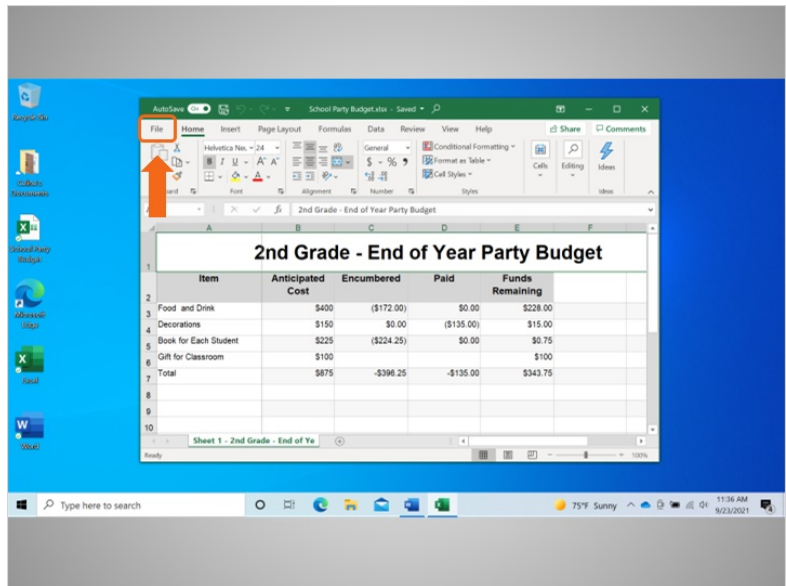

Si esta es la primera vez que guardará el archivo, haga clic en "File" (Archivo)...

Proporcionado por AT&T Connected Learning + Public Library Association 41

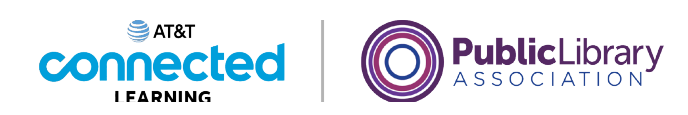

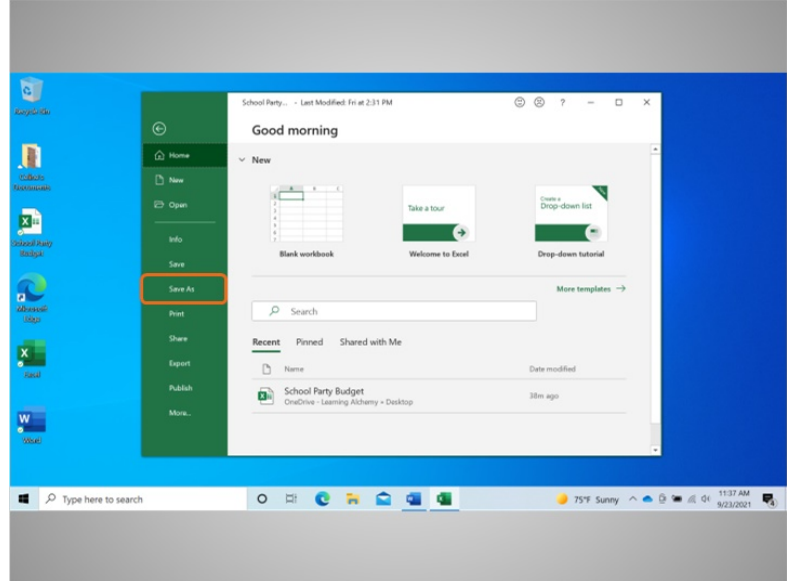

y seleccione "Save As" (Guardar como).

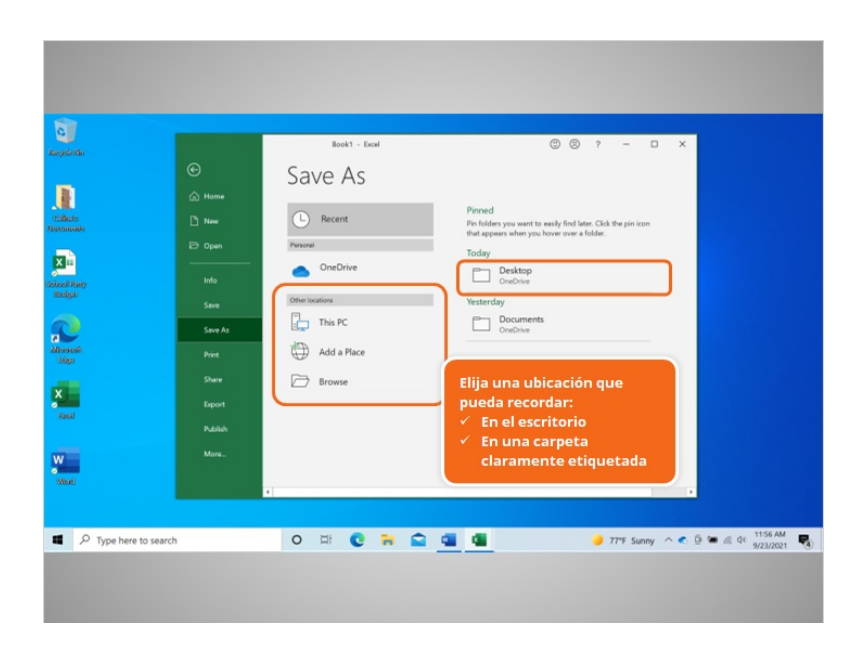

Se abrirá una ventana de "Save As" (Guardar como). Esta le permite seleccionar dónde se almacenará el archivo guardado en su computadora y ponerle un nombre al archivo.

Celine va a guardar el archivo en el escritorio.

Proporcionado por AT&T Connected Learning + Public Library Association 42

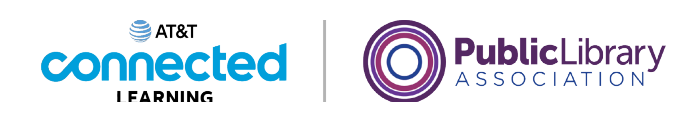

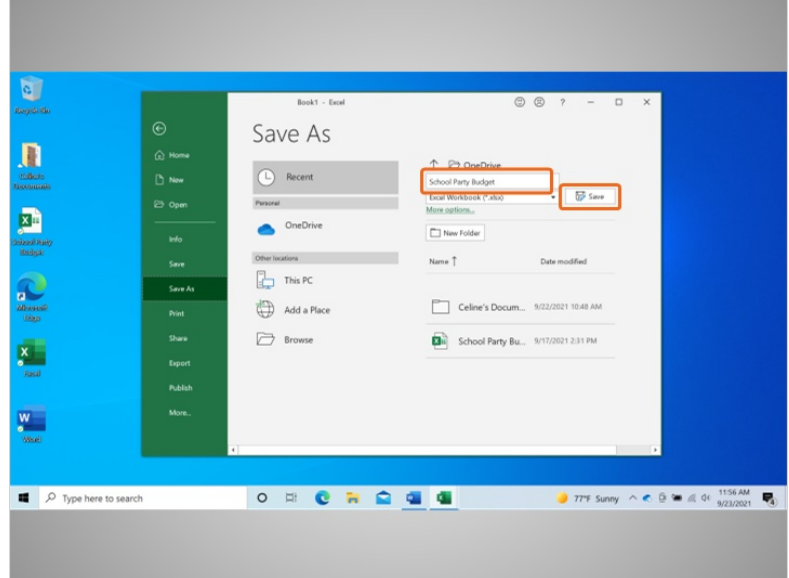

También puede usar el panel de navegación de la izquierda para elegir una ubicación diferente para su archivo. Asegúrese de elegir un lugar que pueda recordar fácilmente, como por ejemplo en el escritorio o en una carpeta claramente marcada.

Celine ingresa un nombre para el archivo aquí y, luego, hace clic en el botón "Save" (Guardar).

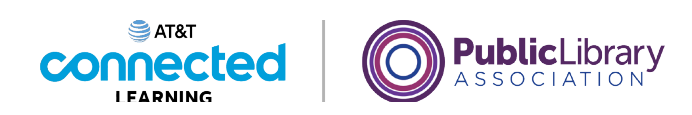

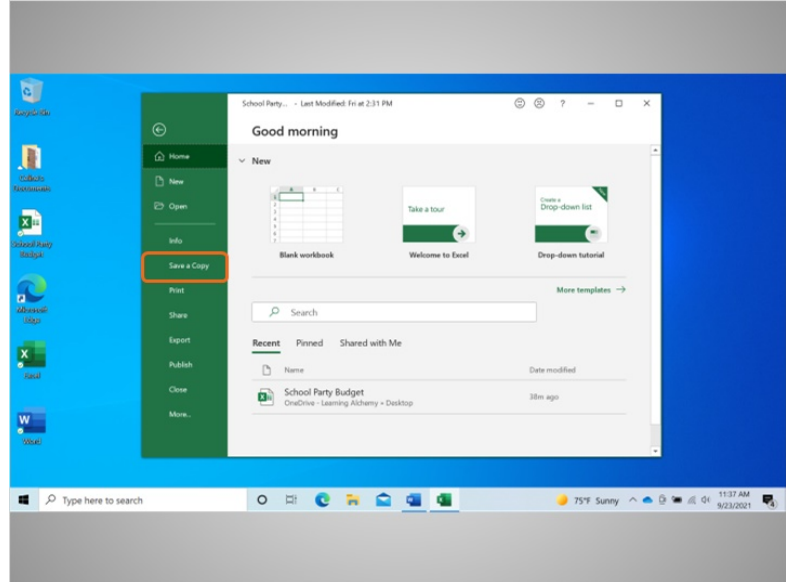

Si Celine quisiera guardar el archivo en una ubicación diferente en su computadora, haría clic en "Save a Copy" (Guardar una copia).

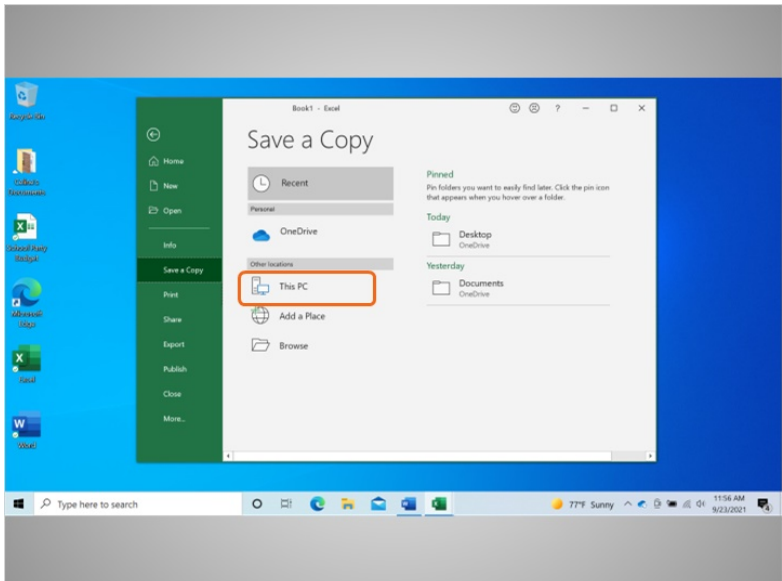

Se abre una ventana de "Save a Copy" (Guardar una copia). Esto le permite a Celine seleccionar dónde se almacenará el archivo guardado en la computadora. Celine quiere guardar el archivo en la carpeta "Documents" (Documentos), por lo que hace clic en "This PC" (Esta PC).

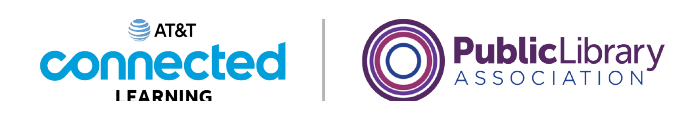

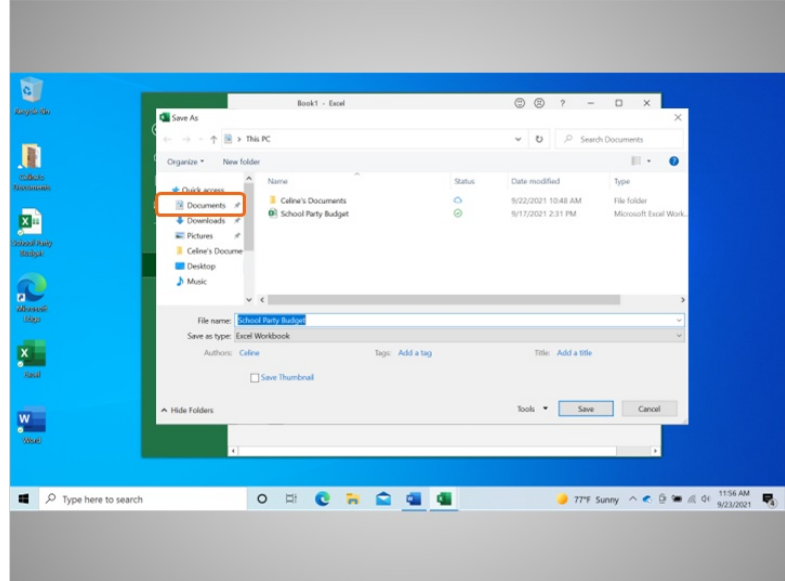

Se abre la carpeta "Save As" (Guardar como). Dado que Celine quiere guardar el archivo en la carpeta "Documents" (Documentos), hace clic en el ícono "Documents" (Documentos) en el menú de la izquierda.

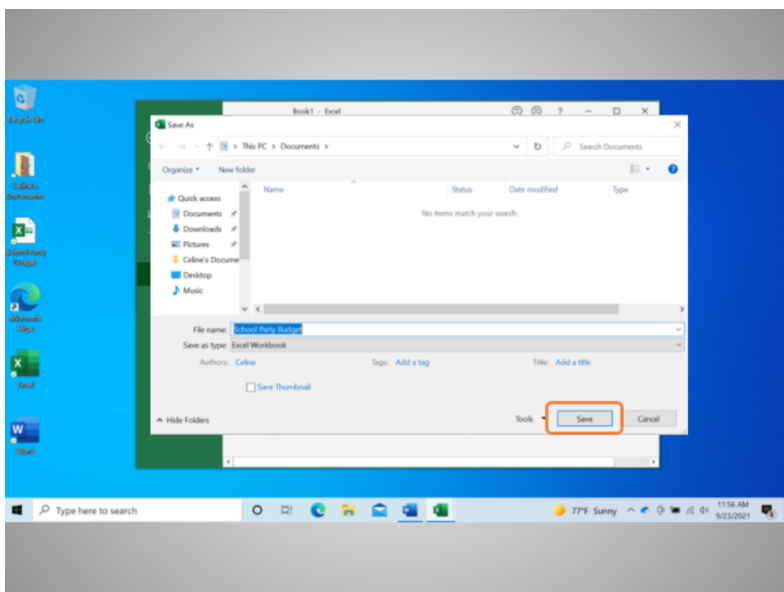

Celine no quiere cambiar el nombre del archivo, por lo que hace clic en "Save" (Guardar)...

Proporcionado por AT&T Connected Learning + Public Library Association 45

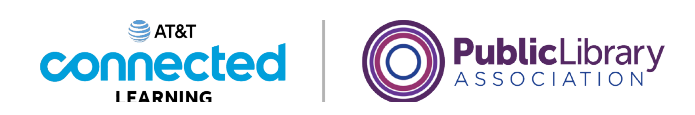

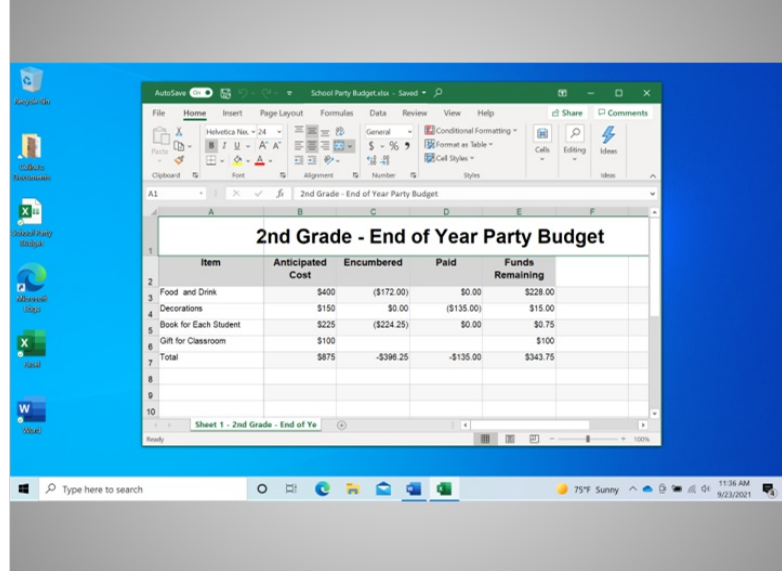

y el archivo ahora está guardado en la nueva carpeta.

Si usted usa una computadora pública, puede haber restricciones sobre dónde puede guardar los archivos. El uso de una USB o unidad flash es una manera común de guardar sus archivos cuando usa una computadora pública.

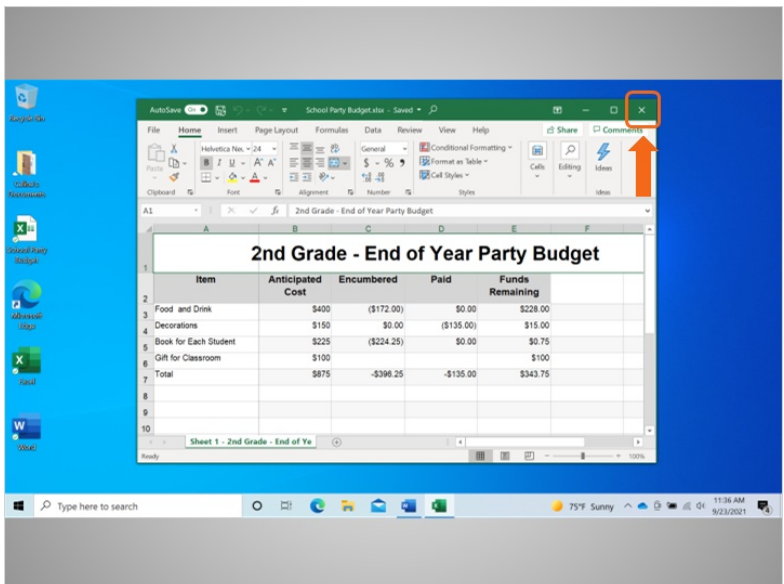

Celine terminó con la hoja de cálculo del presupuesto y quiere cerrarla ahora. Para hacer esto, debe hacer clic en la X en la barra de título. Excel guardará automáticamente el archivo antes de que se cierre.

Proporcionado por AT&T Connected Learning + Public Library Association 46

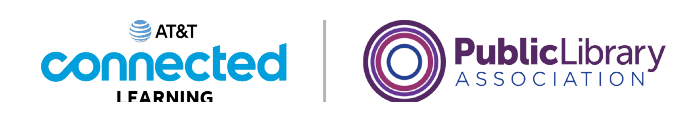

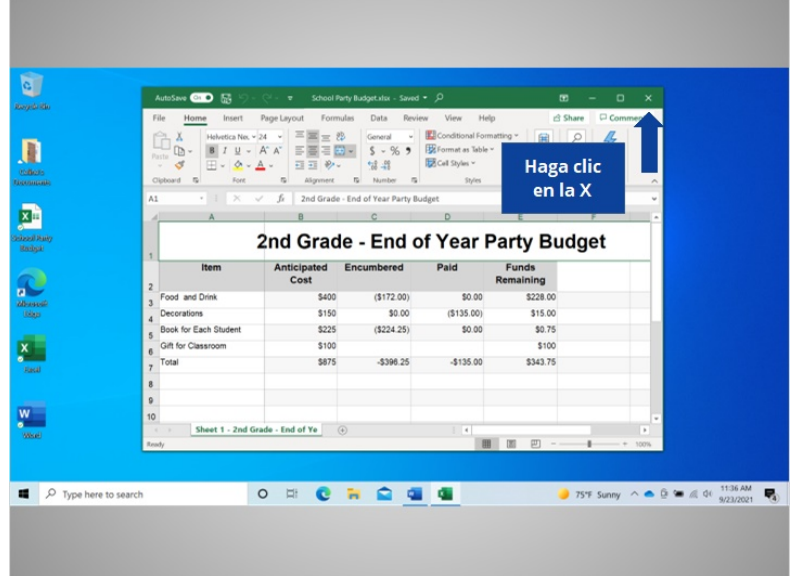

¿Podría ayudar a Celine y hacer clic en la X para cerrar el archivo?

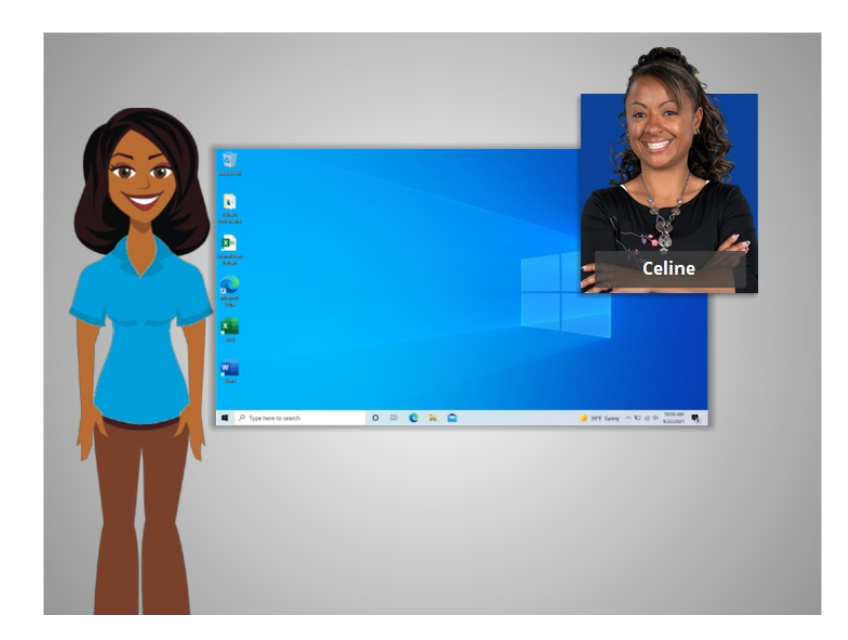

¡Bien hecho!

En esta lección, Celine aprendió cómo cerrar un archivo y guardar su trabajo. En la próxima lección, Celine aprenderá a eliminar los archivos en Windows 10.

Proporcionado por AT&T Connected Learning + Public Library Association 47

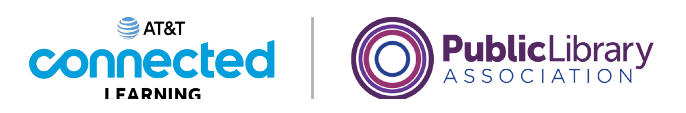

# **Uso de una computadora PC con Windows 10 Eliminar archivos**

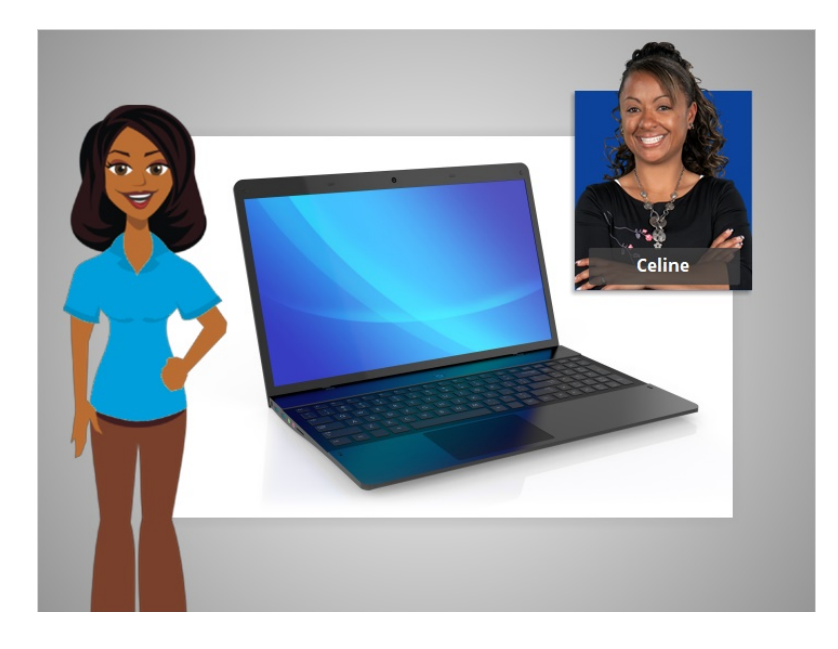

En la última lección, Celine aprendió cómo guardar su trabajo y cerrar un archivo.

En la lección de hoy, Celine aprenderá a eliminar un archivo que ya no desea conservar dentro del sistema operativo Windows 10.

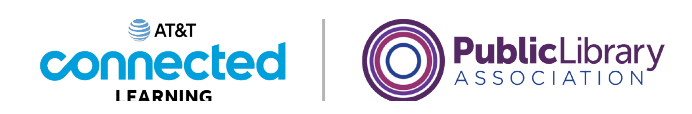

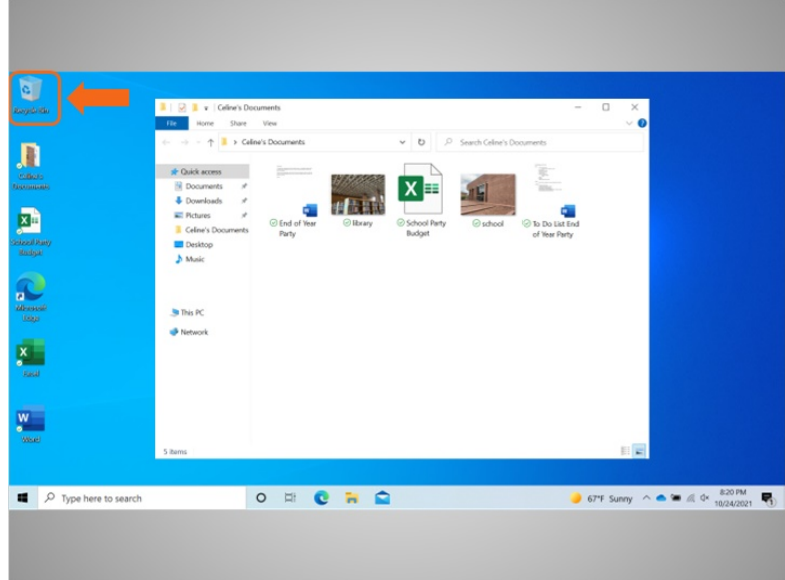

Celine tiene su carpeta de documentos abierta en el escritorio. Para eliminar archivos, Celine usa la "Recycling Bin" (Papelera de reciclaje), que se muestra en el escritorio.

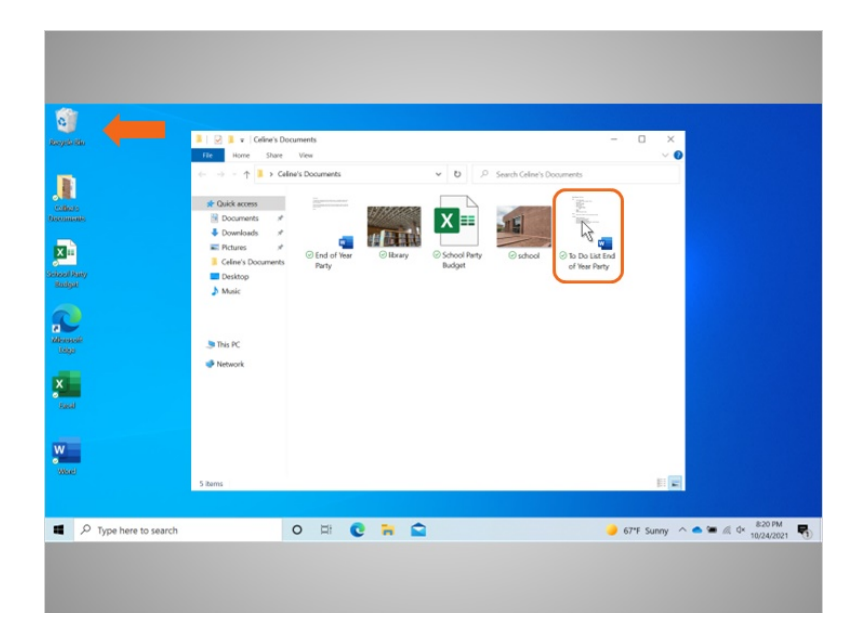

Para eliminar un archivo, Celine mueve el cursor hacia el archivo que desea eliminar, hace clic y mantiene presionado el botón izquierdo del ratón para seleccionar el archivo y lo arrastra a la Papelera de reciclaje en el escritorio.

Proporcionado por AT&T Connected Learning + Public Library Association 49

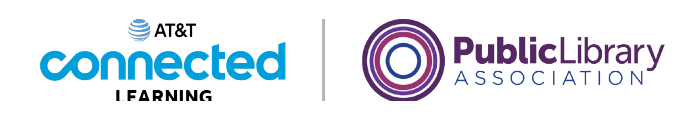

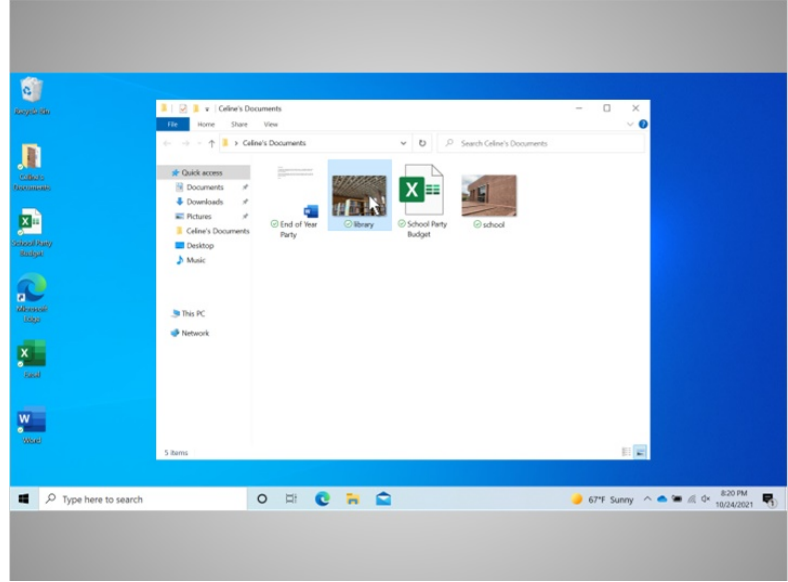

También puede eliminar un archivo haciendo clic una vez para seleccionarlo...

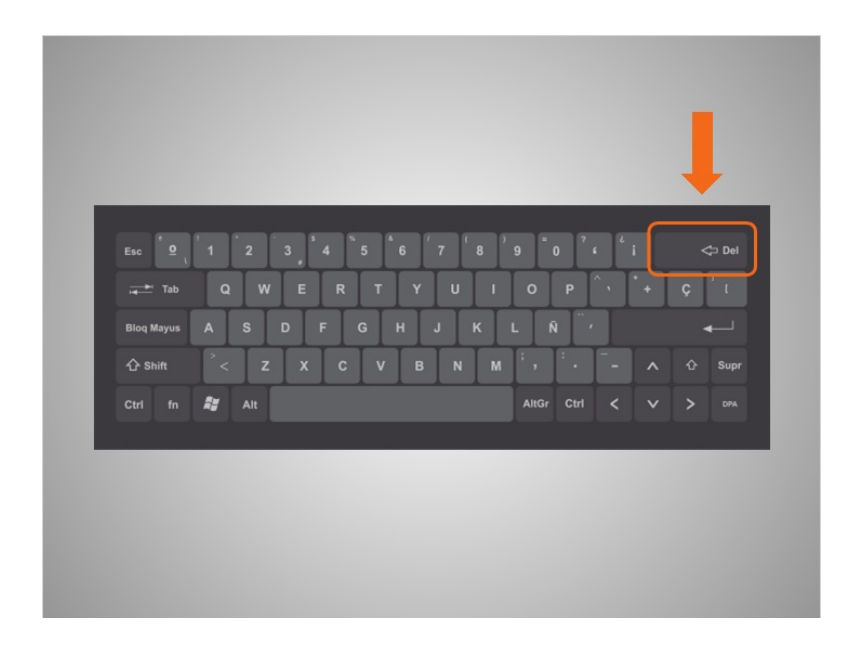

… y, luego, tocar la tecla "Delete" (Suprimir) en el teclado. La tecla "Delete" (Suprimir) puede estar en una ubicación diferente dependiendo de su teclado.

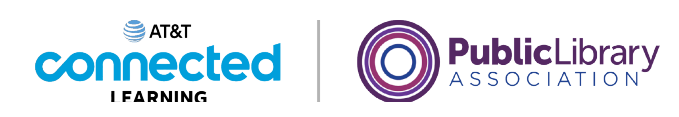

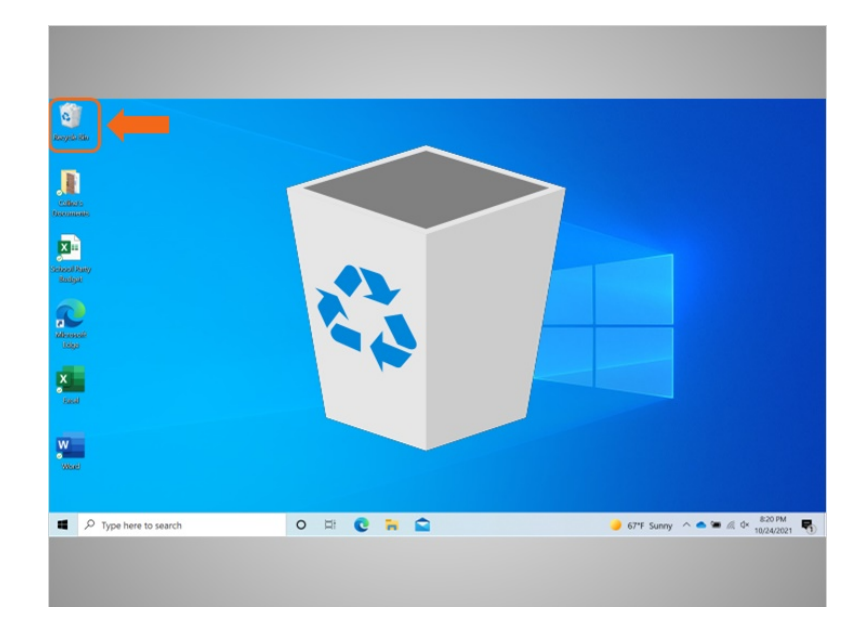

Ahora los archivos están dentro de la Papelera de reciclaje. La Papelera de reciclaje es un lugar temporal de almacenamiento de los archivos que se han eliminado.

Al igual que un bote de reciclaje de su casa, el contenido permanece en la papelera hasta que usted lo saca y la vacía.

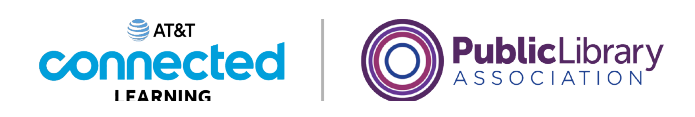

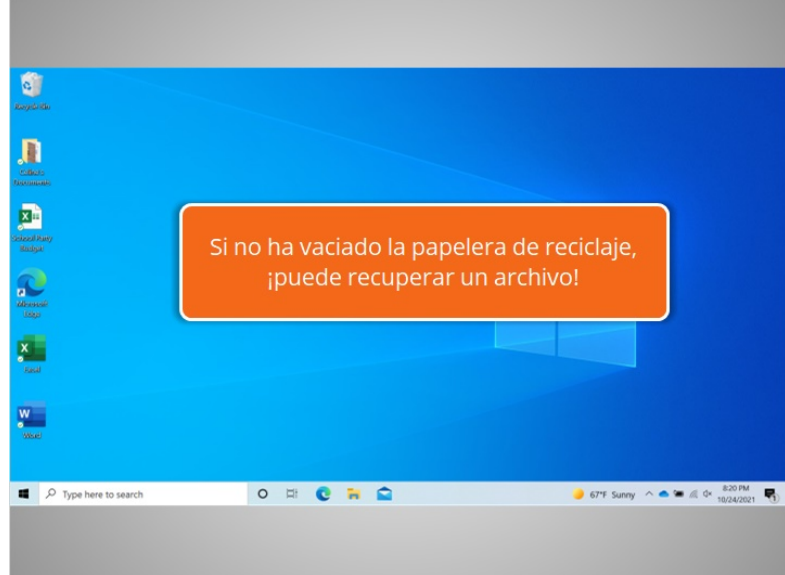

Si mueve un archivo a la Papelera de reciclaje y luego se da cuenta de que desea conservar el archivo, aún puede recuperar el archivo siempre que no haya vaciado la Papelera de reciclaje.

Cuando Celine hace doble clic en el ícono de la Papelera de reciclaje...

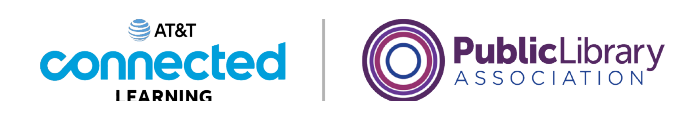

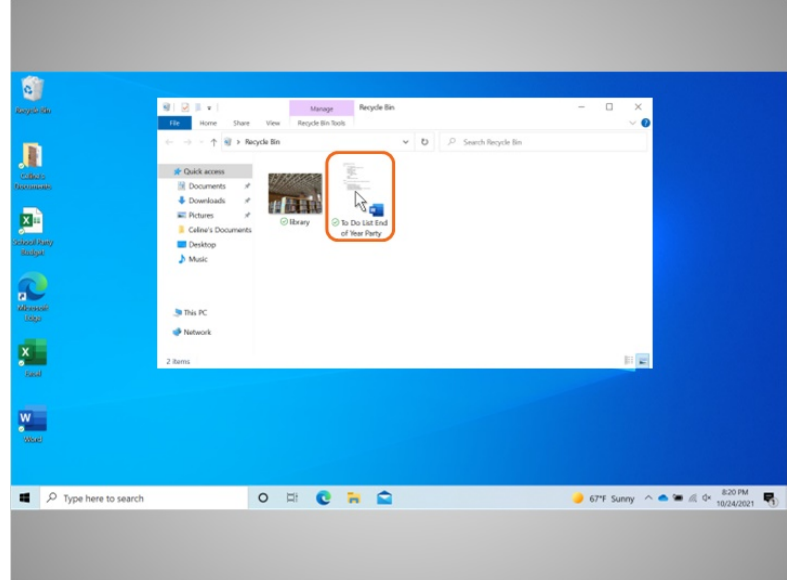

… se abre una ventana que enumera los archivos.

Para conservar un archivo después de colocarlo en la Papelera de reciclaje, haga clic con el botón izquierdo en el archivo y mantenga presionado el botón del ratón mientras arrastra el archivo al escritorio u otra ubicación donde desee guardarlo.

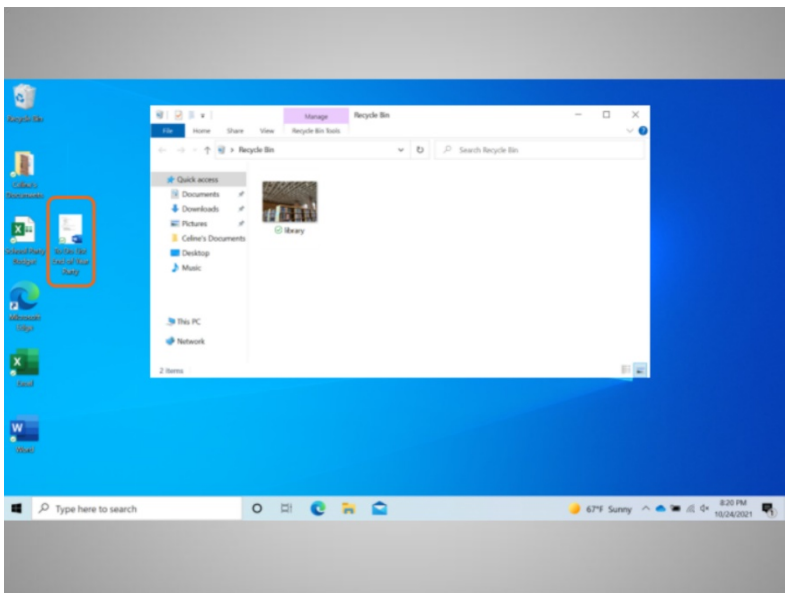

En este caso, Celine movió el archivo al escritorio.

Proporcionado por AT&T Connected Learning + Public Library Association 53

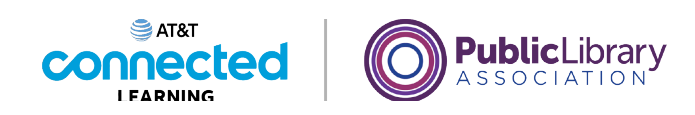

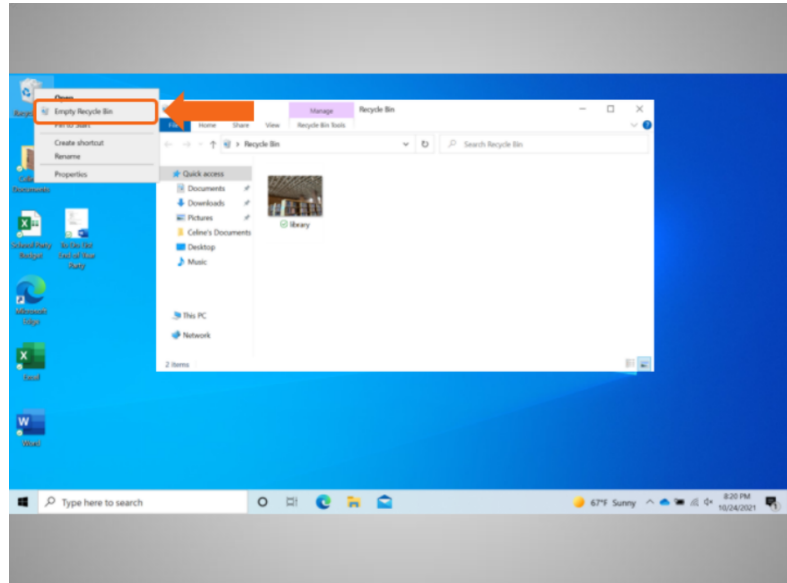

Cuando esté seguro de que ya no necesita nada de la Papelera de reciclaje, puede vaciarla para eliminar esos archivos de forma permanente. Una forma de vaciar la Papelera de reciclaje es mover el cursor sobre el ícono de la Papelera de reciclaje y, luego, hacer clic con el botón derecho del ratón.

En el menú que aparece, deberá hacer clic en "Empty Recycle Bin" (Vaciar la papelera de reciclaje).

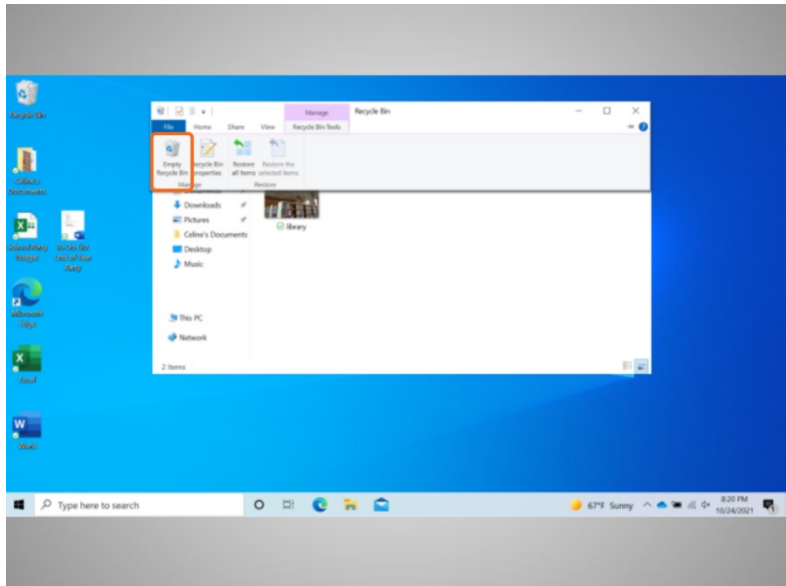

Celine también puede vaciar la Papelera de reciclaje desde la carpeta de la Papelera de reciclaje. Para ello, hace clic en el ícono "Empty Recycle Bin" (Vaciar la papelera de reciclaje).

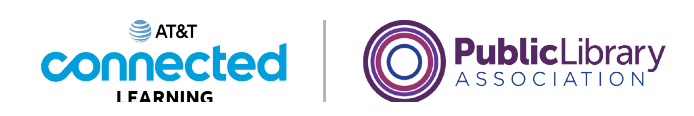

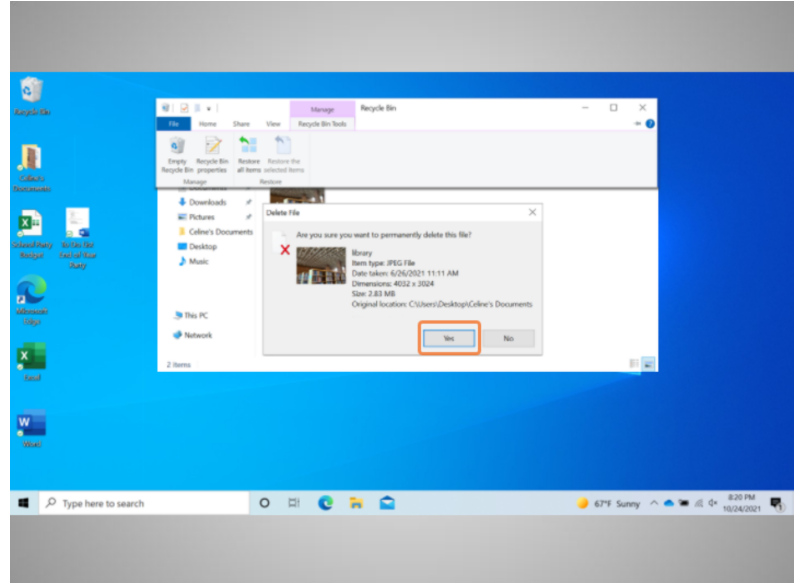

Se le pide a Celine que confirme que quiere eliminar el archivo. Ella quiere eliminar los archivos, por lo que hace clic en "Yes" (Sí).

La Papelera de reciclaje ahora está vacía.

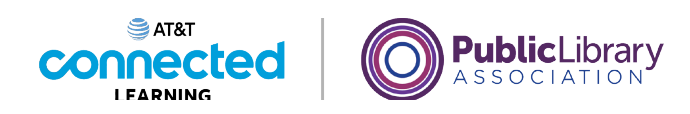

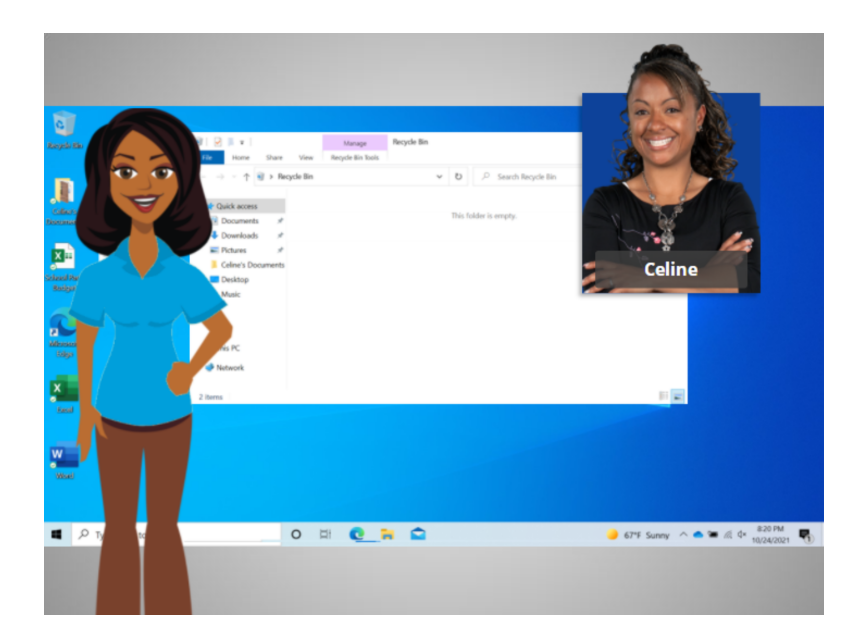

En este curso, hemos aprendido los conceptos básicos para trabajar con el sistema operativo Windows 10. Hemos aprendido a abrir aplicaciones y archivos, a trabajar con ventanas y a guardar y eliminar archivos.

¿Por qué no intenta explorar algunas de las funciones por usted mismo?

## Proporcionado por AT&T Connected Learning + Public Library Association 56

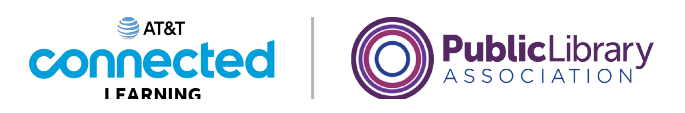

# **Uso de una computadora PC con Windows 10 Práctica**

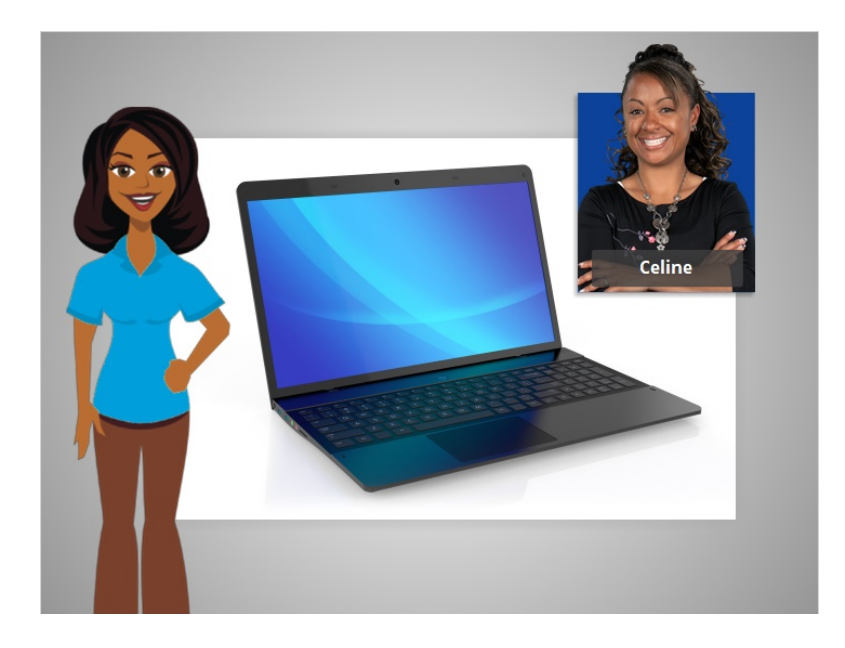

En este curso, hemos aprendido mucho sobre cómo usar una computadora. En los ejemplos de hoy, estamos usando Microsoft Word y Excel en el sistema operativo Windows 10 para practicar lo que hemos aprendido.

Veamos qué recuerda.

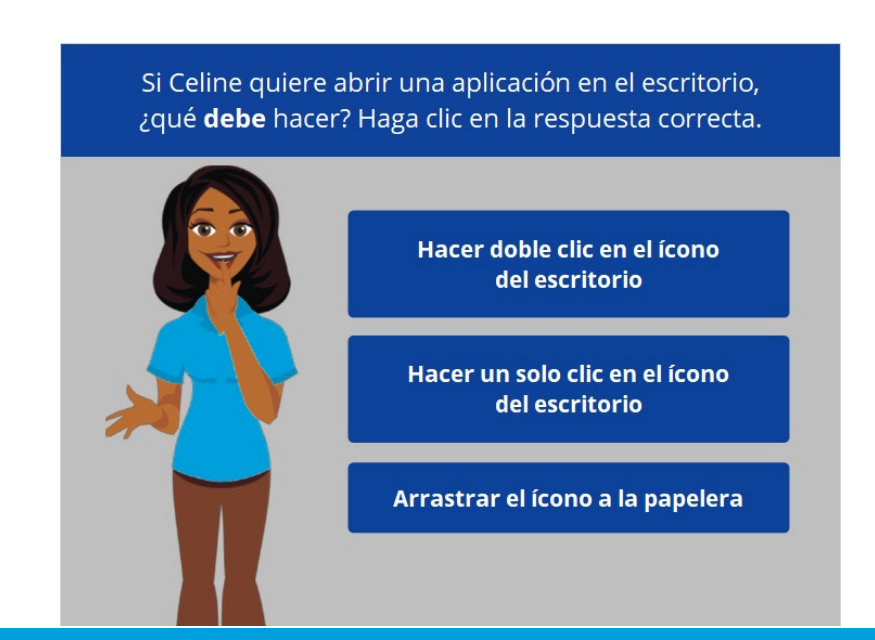

### Proporcionado por AT&T Connected Learning + Public Library Association 57

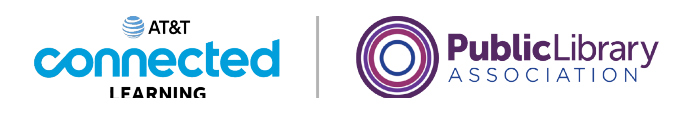

Si Celine quiere abrir una aplicación en el escritorio, ¿qué debe hacer? Haga clic en la respuesta correcta.

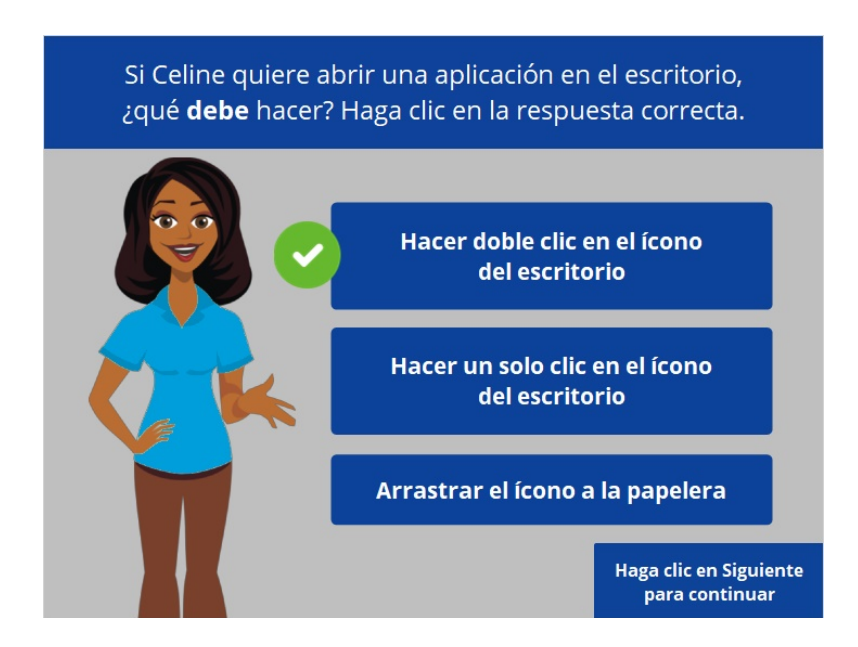

¡Correcto! Celine debe hacer doble clic en el ícono del escritorio para abrir la aplicación. Haga clic en Siguiente para continuar.

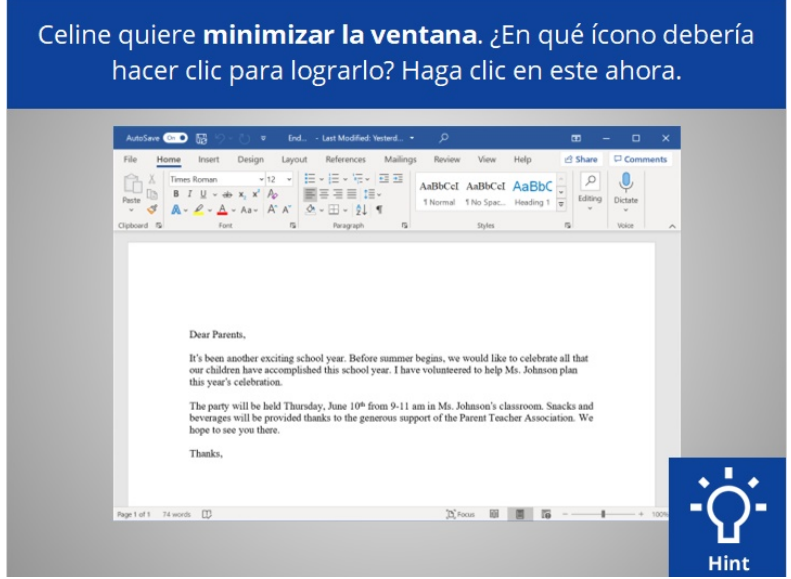

Celine quiere minimizar la ventana que está abierta actualmente en su pantalla. ¿En qué ícono debería hacer clic para lograrlo? Haga clic en este ahora. Si necesita ayuda, haga clic en el botón de sugerencias "Hint".

#### Proporcionado por AT&T Connected Learning + Public Library Association 58

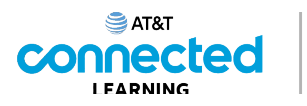

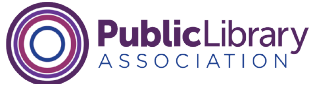

Celine quiere minimizar la ventana. ¿En qué ícono debería hacer clic para lograrlo? Haga clic en este ahora.

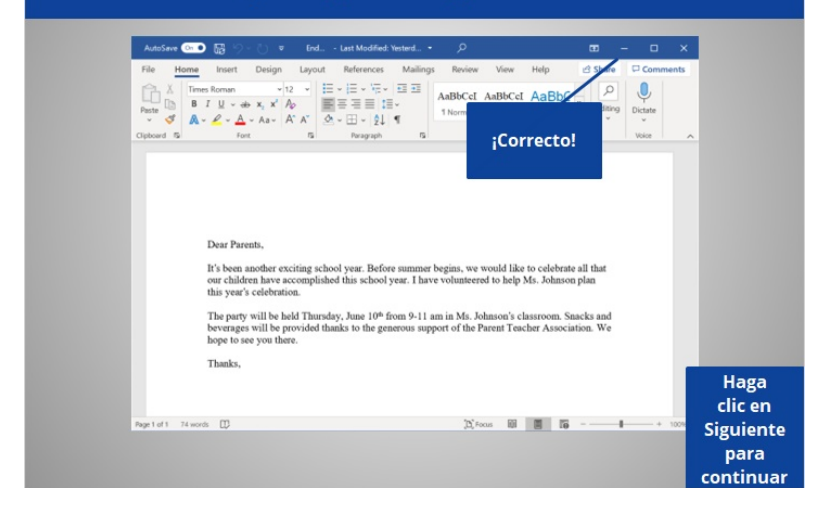

¡Correcto! Haga clic en Siguiente para continuar.

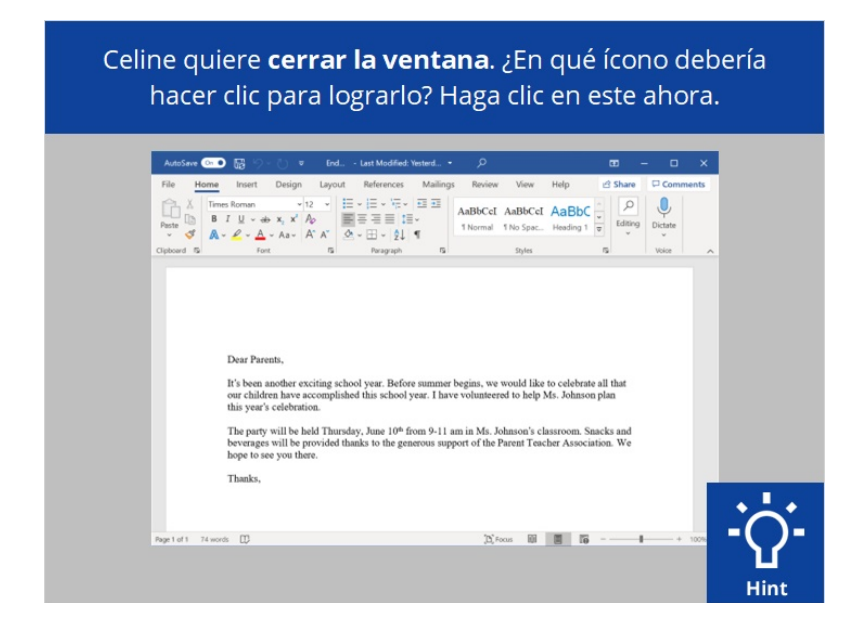

Celine quiere cerrar la ventana que está abierta actualmente en su pantalla. ¿En qué ícono debería hacer clic para lograrlo? Haga clic en este ahora. Haga clic en el botón de sugerencias "Hint" si necesita ayuda.

Proporcionado por AT&T Connected Learning + Public Library Association 59

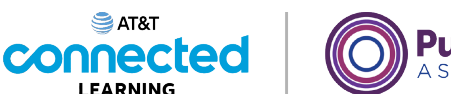

.ibrary

Celine quiere cerrar la ventana. ¿En qué ícono debería hacer clic para lograrlo? Haga clic en este ahora.

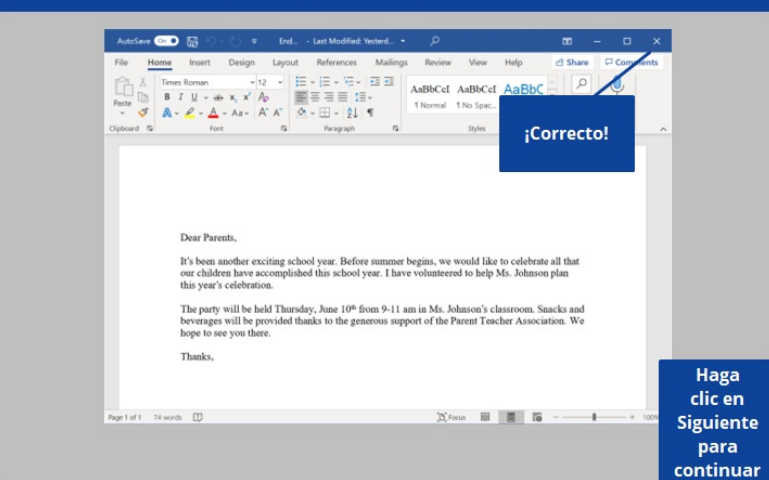

¡Correcto! Haga clic en Siguiente para continuar.

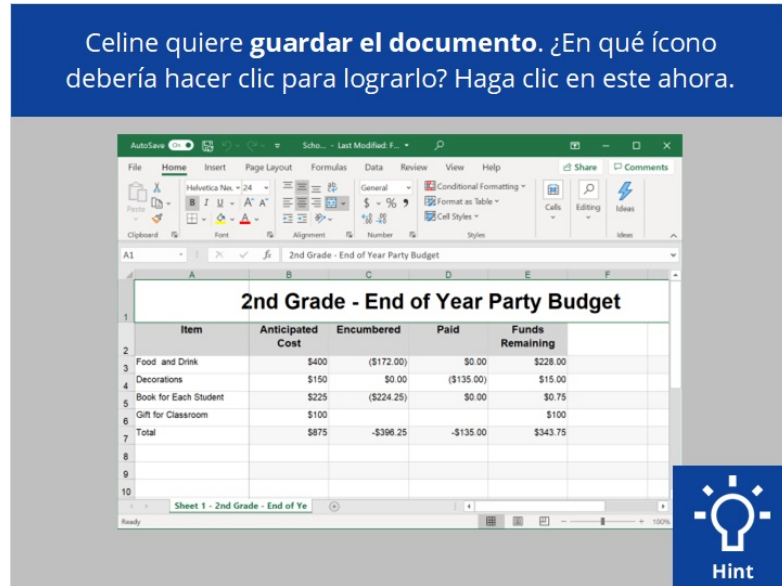

Celine quiere guardar el documento en el que está trabajando. ¿Dónde tendría que hacer clic para guardar el documento? Haga clic en este ahora. Haga clic en el botón de sugerencias "Hint" si necesita ayuda.

Proporcionado por AT&T Connected Learning + Public Library Association 60

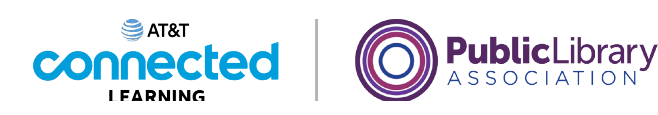

Celine quiere guardar el documento. ¿En qué ícono debería hacer clic para lograrlo? Haga clic en este ahora.

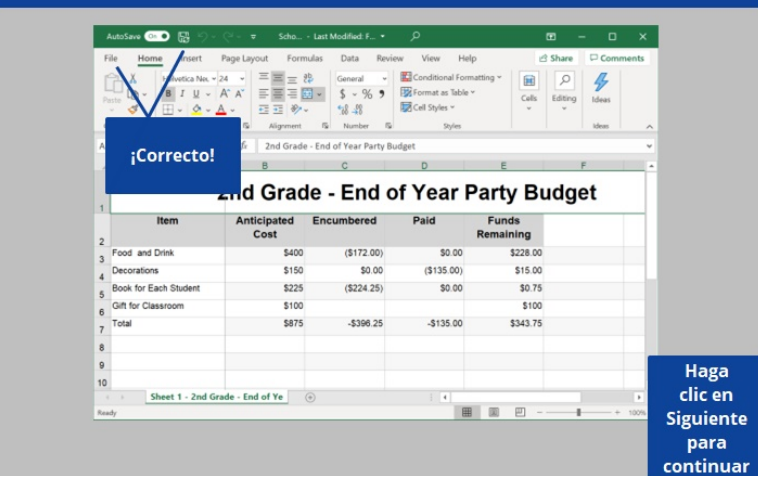

¡Correcto! Haga clic en Siguiente para continuar.

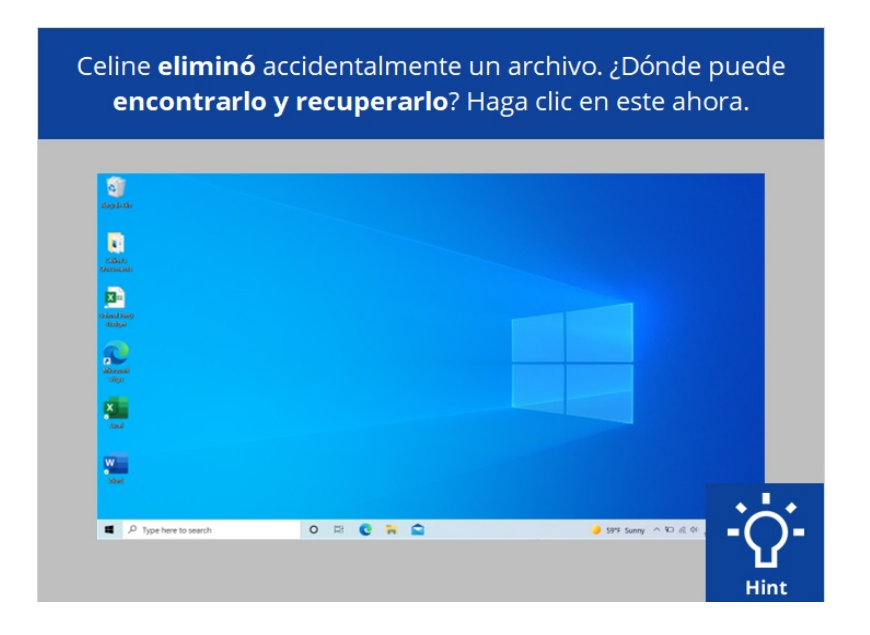

Celine eliminó accidentalmente un archivo. ¿Dónde puede encontrarlo y recuperarlo? Haga clic en este ahora. Haga clic en el botón de sugerencias "Hint" si necesita ayuda.

Proporcionado por AT&T Connected Learning + Public Library Association 61

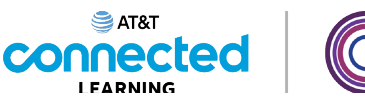

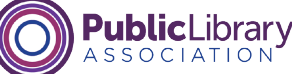

Celine eliminó accidentalmente un archivo. ¿Dónde puede encontrarlo y recuperarlo? Haga clic en este ahora.

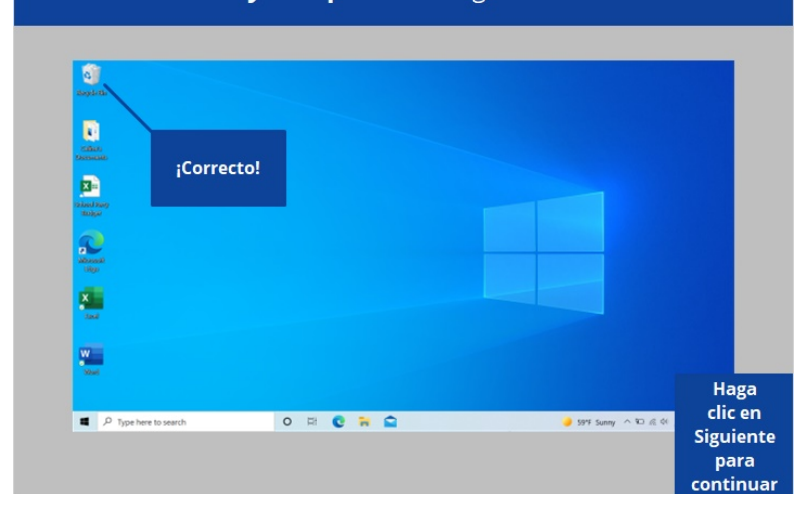

¡Correcto! Haga clic en Siguiente para continuar.

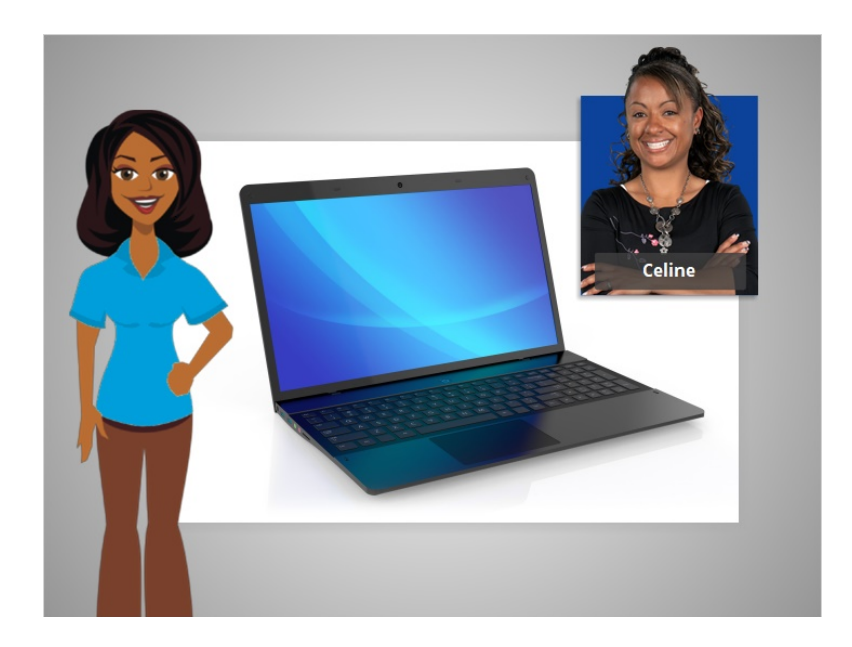

En este curso, aprendimos a usar una computadora que tiene un sistema operativo Windows 10. ¿Por qué no intenta explorar algunas de estas funciones por usted mismo?

### Proporcionado por AT&T Connected Learning + Public Library Association 62